**IT MANUALE TECNICO EN TECHNICAL MANUAL FR MANUEL TECHNIQUE HANDLEIDING PT MANUAL TÉCNICO NL TECHNISCHE DE TECHNISCHES HANDBUCH ES MANUAL TÉCNICO**

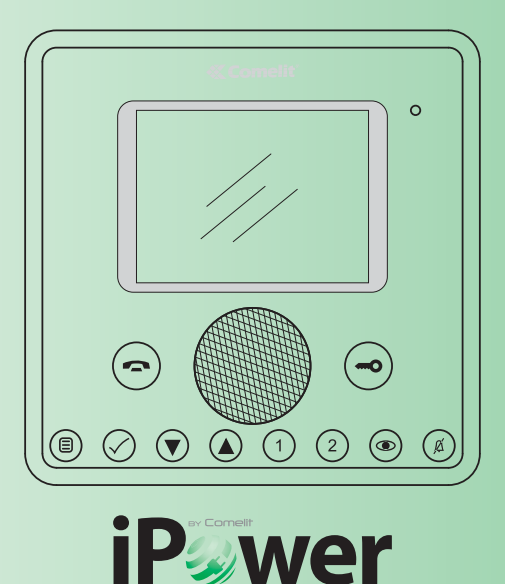

**Manuale utilizzo kit iPower Art. 8595 / 8596 User Manual for iPower kit Art. 8595 / 8596 Manuel d'utilisation kit iPower Art. 8595 / 8596 Gebruikshandleiding iPower-kit Art. 8595 / 8596 Gebrauchsanleitung iPower-Set Art. 8595 / 8596 Manual de uso del kit iPower arts. 8595 y 8596 Manual de utilização kit iPower art. 8595/8596**

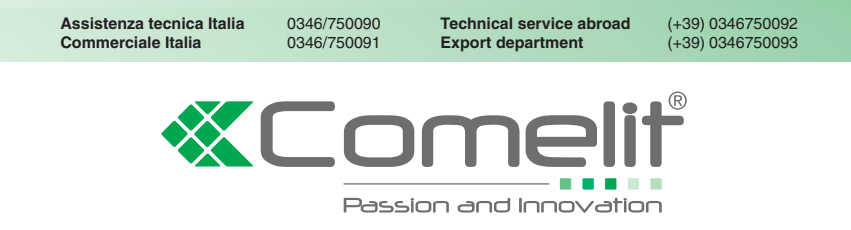

Comelit Group S.p.A. - Via Don Arrigoni 5 - 24020 Rovetta S. Lorenzo BG Italy - tel. (+39) 0346 750 011 - fax (+39) 0346 71436 www.comelit.eu www.simplehome.eu info@comelit.it commerciale.italia@comelit.it export.department@comelit.it

# **IT**

## **SOMMARIO**

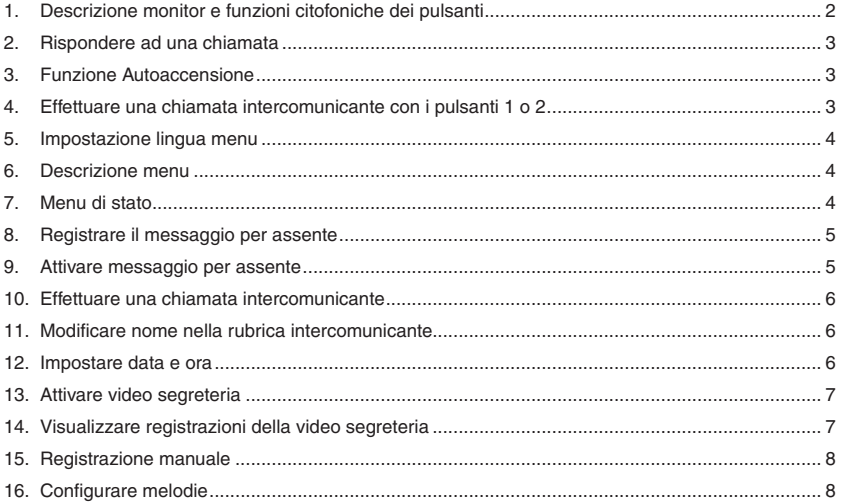

### **Descrizione monitor e funzioni citofoniche dei pulsanti**

- **1 Pulsante fonica.** *Permette di attivare o disattivare la conversazione.*
- **2 Pulsante menu.** *Permette di accedere, uscire e salire di un livello nel menu.*
- **3 Pulsante conferma.** *Permette di confermare una selezione all'interno del menu.*
- **4 Pulsanti navigazione.** *Permettono di navigare / modifi care valori all'interno del menu.*
- **5 Pulsante 1.** *Chiamata Generale Interna.* **\***
- **6 Pulsante 2.** *Chiamata Generale Esterna.* **\***
- **7 Pulsante Autoaccensione. \***

### **8 Pulsante Privacy / Dottore. \***

*• La funzione Privacy permette l'esclusione della suoneria su chiamata dal posto esterno e intercomunicante.*

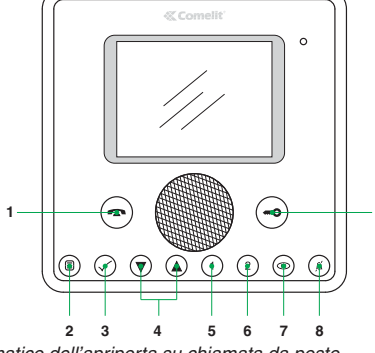

**9**

 *• La funzione Dottore permette l'azionamento automatico dell'apriporta su chiamata da posto esterno.*

 *• La funzione Privacy + Dottore oltre a disattivare la suoneria come nella funzione Privacy, permette l'azionamento automatico dell'apriporta su chiamata da posto esterno.*

**9 Pulsante Serratura.** *Permette di attivare la serratura del posto esterno***. \***

\* Programmabile, rivolgersi al proprio installatore di fi ducia.

**N. B. Le funzioni citofoniche dei pulsanti sono disponibili solo a menu spento.**

**Attenzione!** Al fine di ridurre il rischio di guasti e scosse elettriche:

- Non aprire l'apparecchio o effettuare personalmente riparazioni. In caso di necessità richiedere l'intervento di personale qualificato.
- Non inserire oggetti né versare liquidi all'interno del dispositivo.
- Pulire con un panno inumidito con acqua. Evitare Alcool e altri prodotti aggressivi.

#### **2 Rispondere ad una chiamata**

Alla ricezione di una chiamata da posto esterno:

*• Nel caso di un monitor principale (MAX 1 per appartamento) viene automaticamente visualizzata sul monitor l'immagine proveniente da posto esterno.*

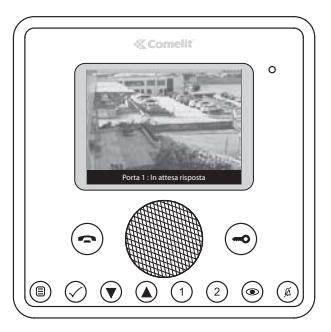

*• Nel caso di un monitor secondario compare l'indicazione di una chiamata dal posto esterno.*

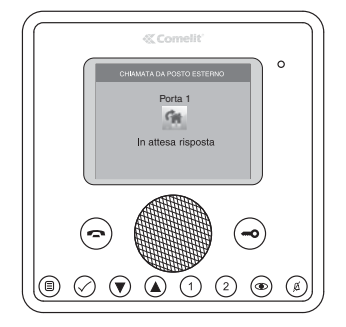

- } Per attivare / disattivare la fonica premere il pulsante  $\odot$ .
- } Per attivare la serratura del posto esterno premere il pulsante  $\bigcirc$ .
- } Per visualizzare l'immagine senza attivare la fonica con il posto esterno premere il pulsante (solo monitor secondario).

#### **3 Funzione Autoaccensione**

Con impianto a riposo per visualizzare l'immagine da posto esterno:

 $\triangleright$  Premere il pulsante  $\odot$  (se mantenute le impostazioni di fabbrica).

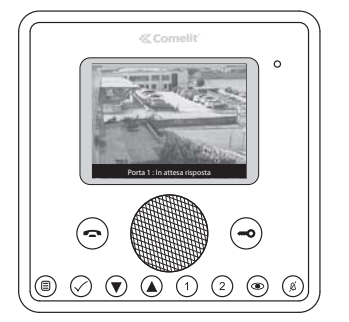

#### **4 Effettuare una chiamata intercomunicante con i pulsanti 1 o 2**

Per effettuare una chiamata generale interna a tutti gli apparecchi dello stesso appartamento (se mantenute le impostazioni di fabbrica):

 $\blacktriangleright$  Premere il pulsante  $(1)$ 

Per effettuare una chiamata generale esterna a tutti gli apparecchi dell'altro appartamento (se mantenute le impostazioni di fabbrica):

 $\blacktriangleright$  Premere il pulsante  $@$ 

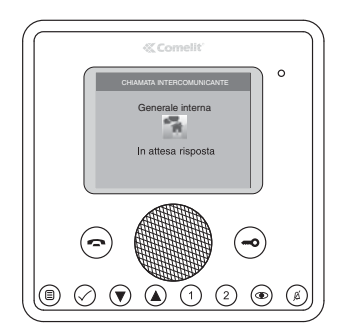

**3**

**IT**

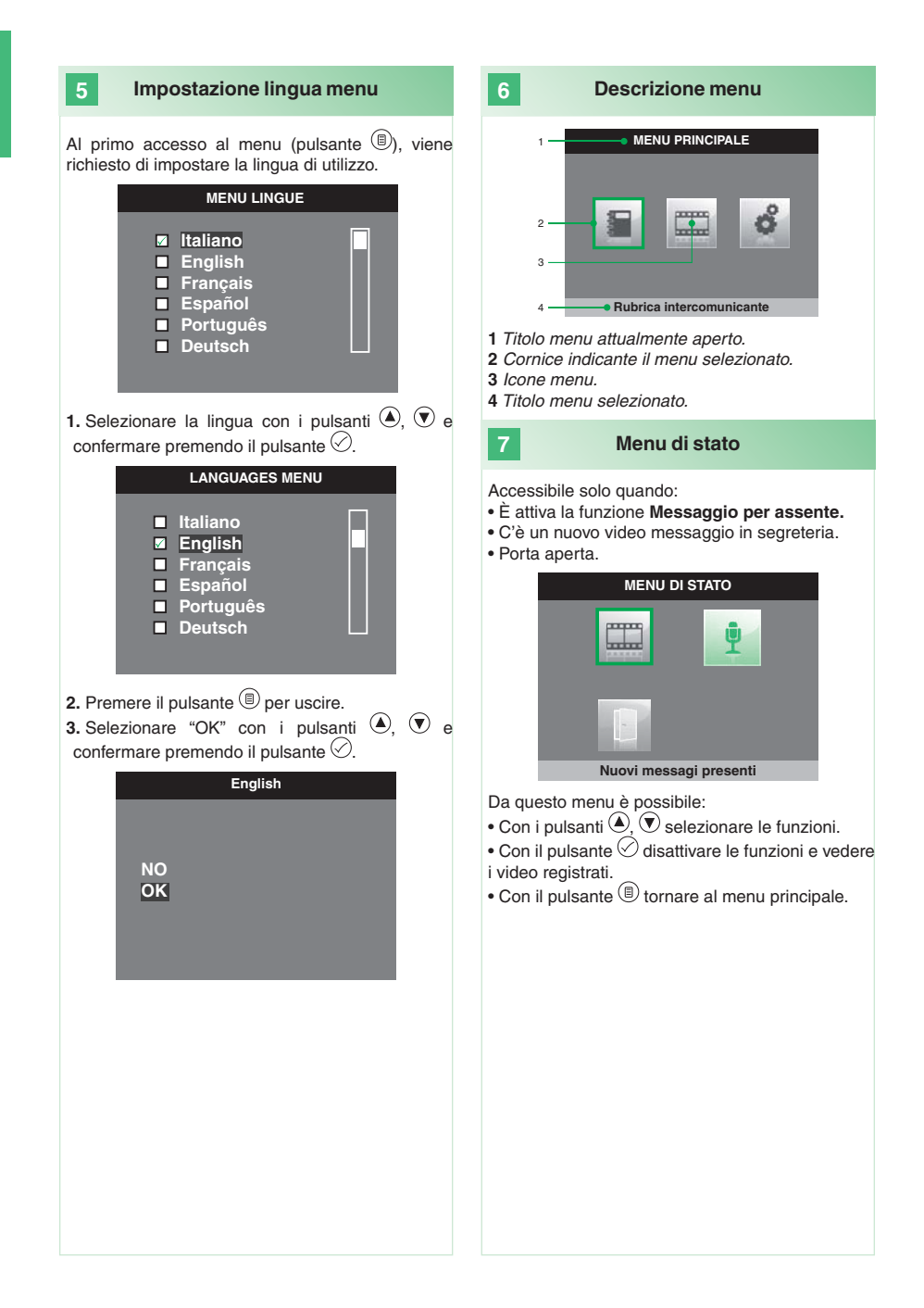

# **Registrare il messaggio per assente 8** La funzione messaggio per assente, se attivata. confermare. permette di riprodurre un messaggio registrato sull'altoparlante del posto esterno nel momento in cui viene inviata una chiamata. **9 1.** Accedere al menu principale premendo il pulsante  $\circledR$ . pulsante  $(\mathbb{B})$ **2.** Selezionare il menu **Segreteria** con i pulsanti ,  $\overline{\mathcal{P}}$  e premere il pulsante  $\oslash$  per accedere. **SEGRETERIA**  $rac{1}{2}$ m m  $\frac{1}{2}$ m m **Video segreteria non attiva 3.** Selezionare il menu **Ascolta registra messaggio** con i pulsanti  $\bigcirc$ ,  $\bigcirc$  e premere il messaggio con i pulsanti pulsante  $\oslash$  per accedere. **MESSAGGIO PER ASSENTE Ascolta registrazione 4.** Selezionare l'icona **Avvia registrazione** con i pulsanti  $\left( \Phi, \Phi \right)$  e premere il pulsante  $\heartsuit$  per confermare. **5.** Parlare al microfono del monitor per registrare il messaggio (Max 20 sec.) **6.** Per interrompere la registrazione prima dello scadere dei 20 secondi premere il pulsante  $\heartsuit$ . **MESSAGGIO PER ASSENTE Ferma registrazione**

**7.** Per riascoltare il messaggio registrato selezionare l'icona **Ascolta registrazione** con i pulsanti  $\left( \Phi \right)$  e premere il pulsante  $\oslash$  per

## **Attivare messaggio per assente**

**1.** Accedere al menu principale premendo il

**2.** Selezionare il menu **Segreteria** con i pulsanti ,  $\overline{\mathbf{v}}$  e premere il pulsante  $\oslash$  per accedere.

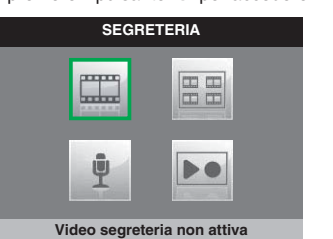

**3.** Selezionare l'icona **Messaggio per assente OFF** con i pulsanti  $\left($ **O**,  $\mathbf{\nabla}$  e premere il pulsante  $\oslash$  per confermare.

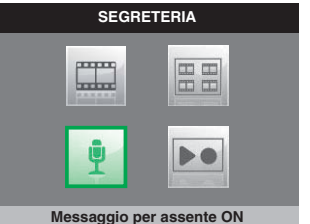

**5**

#### **10 Effettuare una chiamata intercomunicante**

**1.** Accedere al menu principale premendo il pulsante  $(\mathbb{D})$ .

**2.** Selezionare il menu **Rubrica intercomunicante**  con i pulsanti  $\textcircled{\textsf{I}}, \textcircled{\textsf{r}}$  e premere il pulsante  $\oslash$  per accedere.

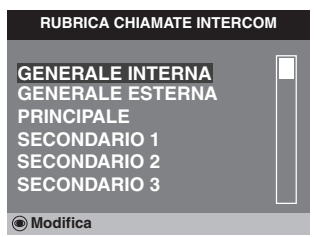

**3.** Selezionare la voce desiderata con i pulsanti  $\circled{a}$ ,  $\circled{b}$  e premere il pulsante  $\circled{c}$  per inviare la chiamata.

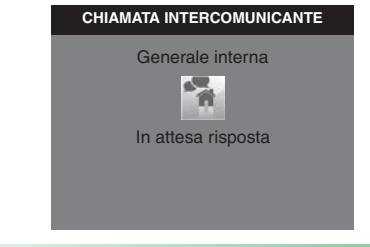

### **11 Modifi care nome nella rubrica intercomunicante**

**1.** Accedere al menu principale premendo il pulsante  $<sup>(1)</sup>$ .</sup>

**2.** Selezionare il menu **Rubrica intercomunicante**  con i pulsanti  $\textcircled{\textsf{2}}$ .  $\textcircled{\textsf{2}}$  e premere il pulsante  $\oslash$  per accedere.

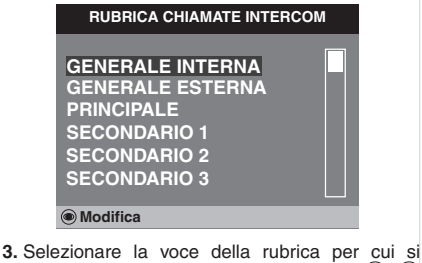

desidera modificare il nome con i pulsanti  $\left( \bullet , \bullet \right)$ e premere il pulsante **per accedere**.

**4.** Selezionare la lettera desiderata con i pulsanti  $(1, 2)$  e modificarla con i pulsanti  $(2, 2)$ .

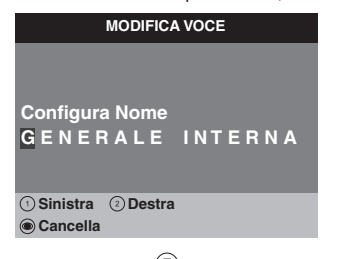

**5.** Premere il pulsante **D** per uscire e salvare le modifiche

**12**

**Impostare data e ora**

- **1.** Accedere al menu principale premendo il  $_{\text{pulsante}}$   $\textcircled{\scriptsize{B}}$
- **2.** Selezionare il menu **Impostazioni** con i pulsanti  $\left(\bigotimes_{i=1}^{\infty}\mathbb{Q}\right)$  e premere il pulsante  $\bigotimes$  per accedere.

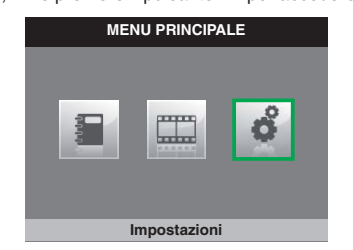

**3.** Selezionare il menu **Configura data e ora** con i pulsanti  $\textcircled{\textsf{I}}$ ,  $\textcircled{\textsf{I}}$  e premere il pulsante  $\oslash$  per accedere.

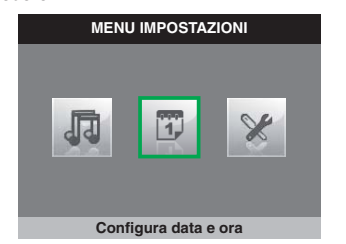

4. Selezionare il campo da modificare con i pulsanti  $(1)$ ,  $(2)$  e variare il valore con i pulsanti  $(4)$   $(7)$ 

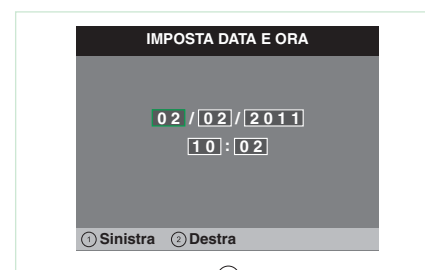

**5.** Premere il pulsante **D** per uscire e salvare le modifiche

#### **13 Attivare video segreteria**

La funzione **video segreteria**, se attivata, permette di registrare l'immagine dal posto esterno nel momento in cui viene ricevuta una chiamata (Max 8 secondi).

Le registrazioni vengono salvate in formato .avi nella scheda SD sotto la cartella "video" e possono essere visualizzate anche su pc con Windows Media Player. In assenza della scheda SD le registrazioni vengono salvate nella flash del monitor (Max 8 registrazioni).

**1.** Accedere al menu principale premendo il pulsante  $\circledcirc$ 

**2.** Selezionare il menu **Segreteria** con i pulsanti

,  $\overline{\mathcal{P}}$  e premere il pulsante  $\oslash$  per accedere.

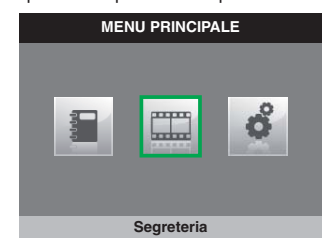

**3.** Selezionare l'icona **Video segreteria non attiva**  con i pulsanti  $\textcircled{\textcircled{\small{.}}} \hspace{1mm} \textcircled{\small{.}} \hspace{1mm} \textcircled{\small{.}}$ 

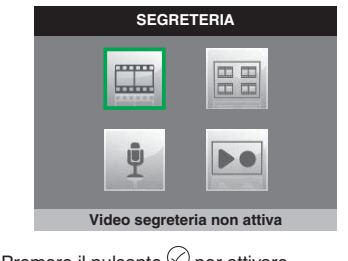

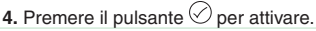

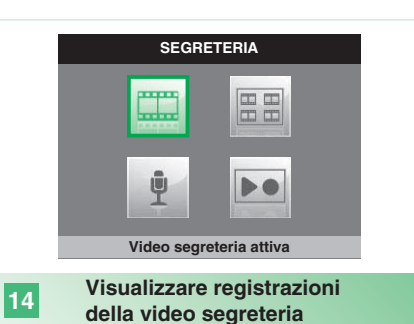

**1.** Accedere al menu principale premendo il pulsante  $<sup>(1)</sup>$ .</sup>

**2.** Selezionare il menu **Segreteria** con i pulsanti  $\overline{\mathcal{O}}$  e premere il pulsante  $\overline{\mathcal{O}}$  per accedere.

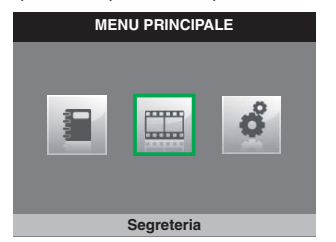

**3.** Selezionare l'icona **Guarda video messaggi**  con i pulsanti  $\textcircled{\textsf{I}}$ ,  $\textcircled{\textsf{I}}$  e premere il pulsante  $\textcircled{\textsf{I}}$  per accedere.

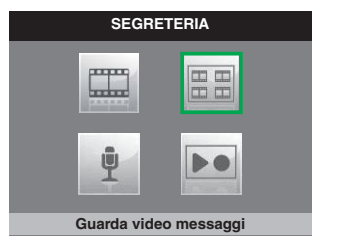

**4.** Selezionare il video desiderato con i pulsanti  $\bigcirc$ .  $\textcircled{e}$  e premere il pulsante  $\oslash$  per confermare.

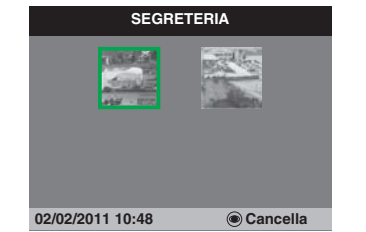

**15**

**IT**

Per cancellare un video:

 $\blacktriangleright$  Selezionare il video desiderato con i pulsanti $\blacklozenge$  $\odot$  e premere il pulsante  $\odot$  per confermare.

### **Registrazione manuale**

È possibile registrare manualmente una chiamata con il posto esterno.

La funzione è disponibile nelle seguenti situazioni:

- √ Chiamata da posto esterno.
- √ Durante Autoaccensione.

**• Se attivato da un monitor principale la funzione registrerà sia l'audio che il video.**

1. **• Se attivato da un monitor secondario, per registrare l'audio occorre essere in fonica con il posto esterno**

 $\blacktriangleright$  Premere il pulsante  $\textcircled{\tiny{\textcircled{\tiny{E}}}}$  per iniziare a registrare.

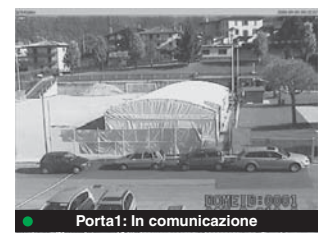

} Per visualizzare i video registrati seguire la procedura descritta al punto 14.

### **Configurare melodie**

È possibile personalizzare le melodie per:

- Chiamata intercomunicante.
- Chiamata da posto esterno.
- Chiamata fuori porta.

**16**

**1.** Accedere al menu principale premendo il pulsante  $\circledR$ .

**2.** Selezionare il menu **Impostazioni** con i pulsanti

 $\left(\bigotimes_{i=1}^{\infty}\mathbb{Q}\right)$  e premere il pulsante  $\bigotimes$  per accedere.

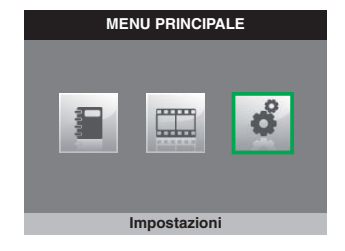

**3.** Selezionare il menu **Imposta melodie** con i pulsanti  $\textcircled{\textsf{I}}$ ,  $\textcircled{\textsf{I}}$  e premere il pulsante  $\heartsuit$  per accedere.

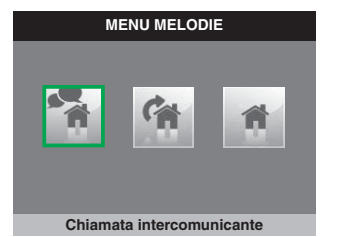

**4.** Selezionare il tipo di chiamata per la quale si desidera modificare la melodia con i pulsanti  $\left(\begin{matrix} \bullet \\ \bullet \end{matrix}\right)$ <br>( $\bullet$ ) e premere il pulsante  $\oslash$  per accedere il pulsante  $\oslash$ 

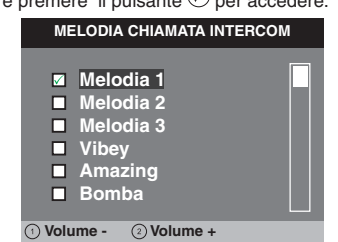

**5.** Selezionare la melodia desiderata con i pulsanti  $\textcircled{\textcircled{\char'136}}$  e premere il pulsante  $\heartsuit$  per confermare.

Con i pulsanti  $\mathbb{O}$ ,  $\mathbb{O}$  è possibile aumentare o diminuire il volume della suoneria.

È possibile aggiungere delle suonerie personalizzate.

√ I file devono essere in formato .wav da 8Khz mono 16 bit.

} Inserire le melodie nella cartella "wav" della scheda SD per visualizzarle nell'apposito menu.

## **TABLE OF CONTENTS**

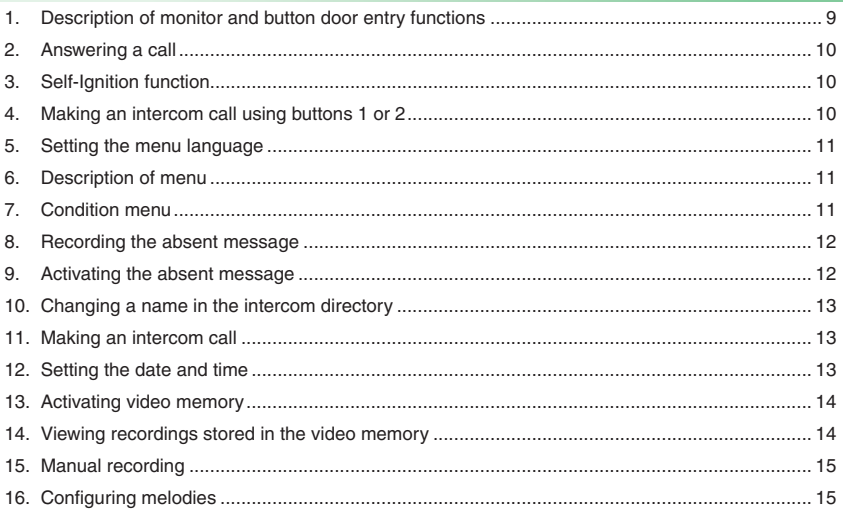

### **Description of monitor and button door entry functions**

- **1 Speech button.** *Enables or disables conversation.*
- **2 Menu button.** *Used to access, exit or go up one level in the menu.*
- **3 Confi rmation button.** *Confi rms a selection in the menu.*
- **4 Navigation buttons.** *For navigating items / editing values in the menu.*
- **5 Button 1.** *General Internal Call.* **\***
- **6 Button 2.** *General External Call.* **\***
- **7 Self-Ignition button. \***
- **8 Privacy / Doctor button. \***
	- *The Privacy function mutes the ringtone when an external unit call or intercom call is received.*

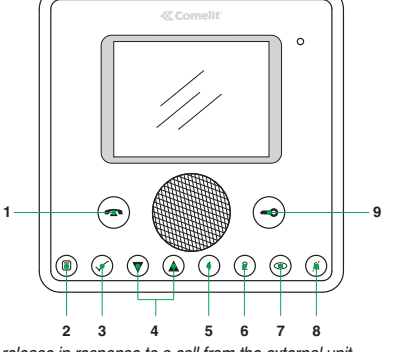

 *• The Doctor function enables automatic activation of the lock release in response to a call from the external unit.*

 *• The Privacy + Doctor function, apart from disabling the ringtone as in the Privacy function, enables automatic activation of the lock release in response to a call from the external unit.*

**9 Door Lock button.** *Used to activate the door lock associated with the external unit***. \***

\* Programmable, contact your usual installer.

**NOTE: The door entry functions associated with the buttons are only available when the menu is switched off.**

**Caution!** In order to reduce the risk of faults and electric shocks:

- Do not open the apparatus or carry out any repairs yourself. If necessary, request the services of qualified personnel.
- Do not insert objects or pour liquids into the device.
- Clean using a damp cloth. Do not use alcohol or other aggressive products.

**2**

### **Answering a call**

When a call is received from the external unit:

*• In the case of a main monitor (MAX 1 per apartment), the image from the external unit is automatically displayed on the monitor.*

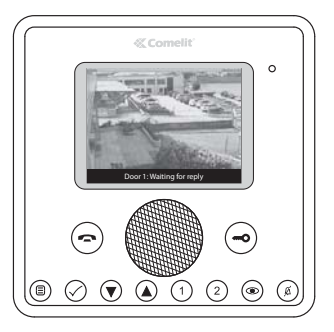

*• In the case of a secondary monitor, the device indicates that a call has been received from the external unit.*

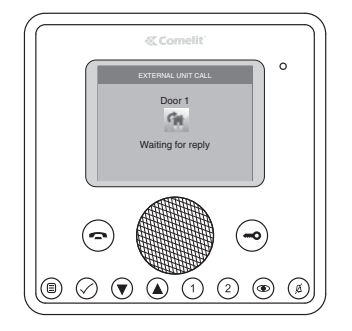

- $\blacktriangleright$  To enable / disable audio communication press the  $\ominus$ button.
- } To activate the door lock associated with the external unit  $p$ ress the  $\ominus$  button.
- $\overline{)}$  To display the image without activating audio communication with the external unit press the  $\circledast$  button (secondary monitor only).

### **Self-Ignition function**

**3**

When the system is in standby, to display the image from the external unit:

 $\blacktriangleright$  Press the  $\textcircled{\tiny{\textcircled{\tiny{b}}}}$  button (if the factory settings have been kept).

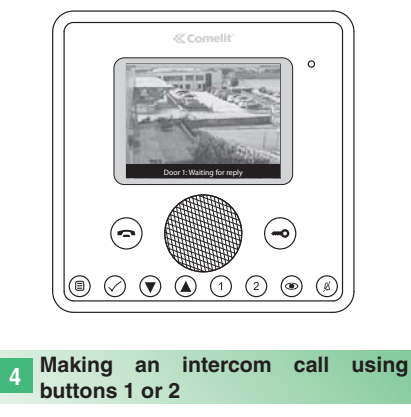

To make a general internal call to all devices in the same apartment (if the factory settings have been kept):  $\blacktriangleright$  Press button  $\textcircled{\tiny{1}}$ 

To make a general external call to all devices in another apartment (if the factory settings have been kept):  $\blacktriangleright$  Press button  $(2)$ 

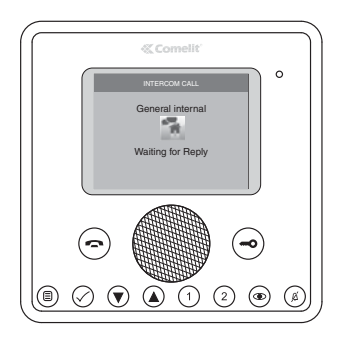

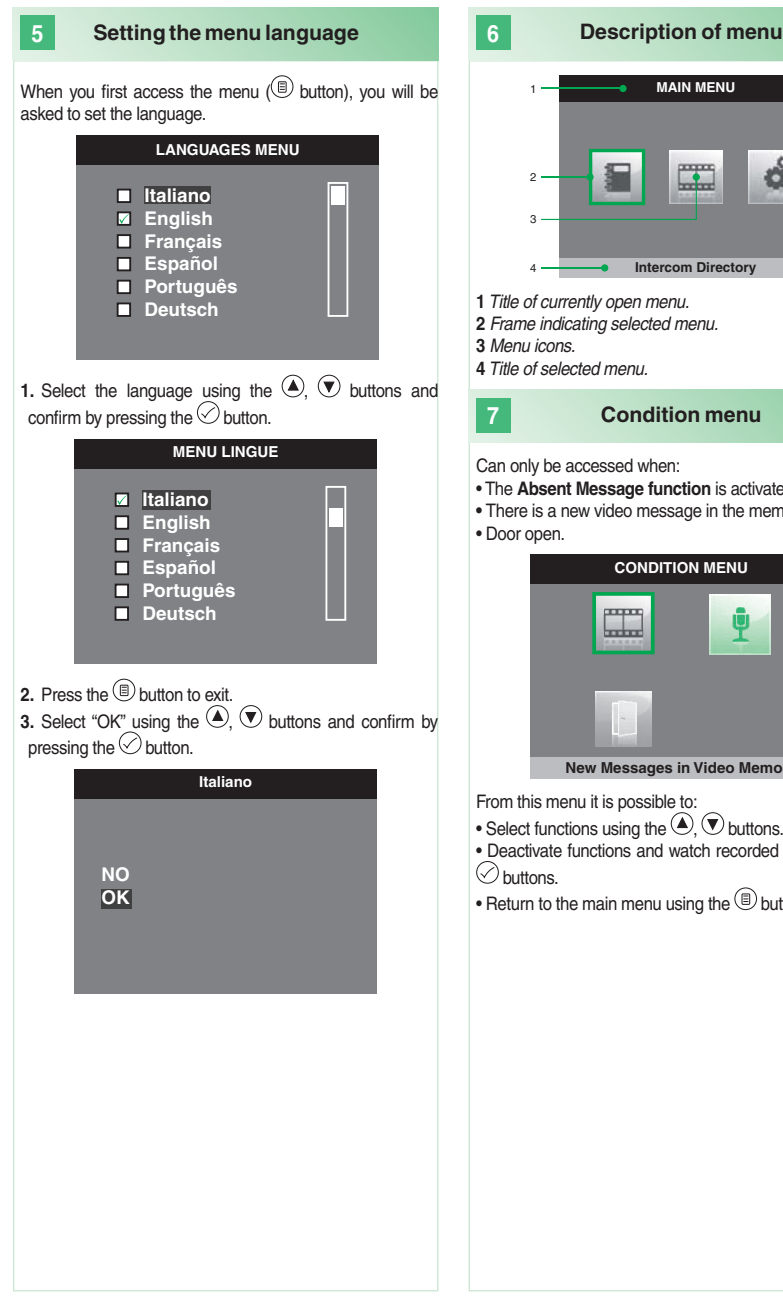

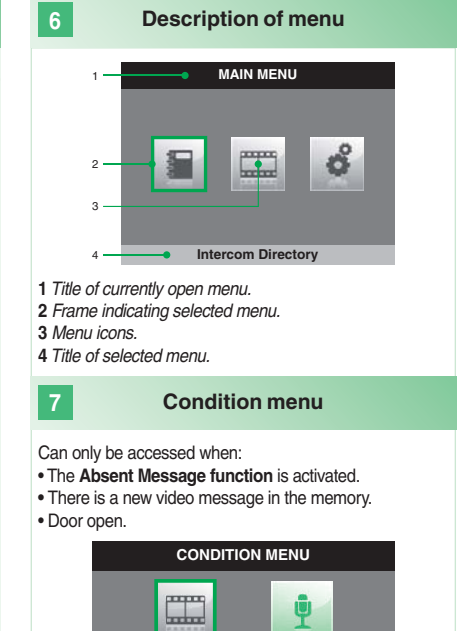

**New Messages in Video Memory**

From this menu it is possible to:

• Select functions using the  $\textcircled{\text{\sf F}}$ ,  $\textcircled{\text{\sf F}}$  buttons.

• Deactivate functions and watch recorded video using the  $\oslash$  buttons.

• Return to the main menu using the  $\circledR$  button.

**巴** 

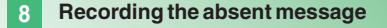

The Absent Message function, if activated, can be used to play a recorded message over the loudspeaker of the external unit when a call is sent.

**1.** Access the main menu by pressing the  $\textcircled{\tiny{\textcircled{\tiny{E}}}}$  button. **2.** Select the **Memory** menu using the  $\bigcircled{O}$ ,  $\bigcircled{O}$  buttons and press the  $\odot$  button to access it.

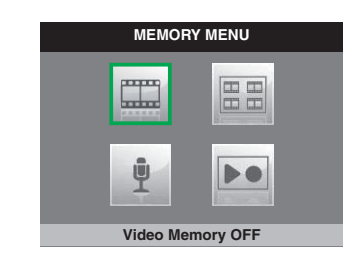

**3.** Select the **Listen recorded message** menu using the  $\textcircled{\textbf{A}}$ ,  $\textcircled{\textbf{B}}$  buttons and press the  $\heartsuit$  button to access it.

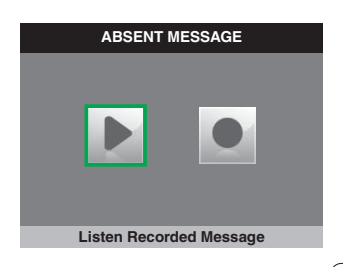

- **4.** Select the **Record Message** icon using buttons  $\textcircled{\bullet}$ .  $\textcircled{\bullet}$ and press the  $\heartsuit$  button to confirm.
- **5.** Speak into the monitor's microphone to record the message (max 20 secs)
- **6.** To stop the recording before the 20 seconds have elapsed, press the  $\heartsuit$  button.

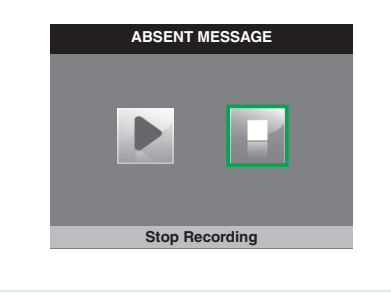

**7.** To listen to the recorded message select the **Listen Recorded Message** icon using the  $\textcircled{4}$ ,  $\textcircled{5}$  buttons and press the  $\oslash$  button to confirm.

#### **9 Activating the absent message**

- **1.** Access the main menu by pressing the  $\textcircled{\tiny{\textcircled{\tiny{E}}}}$  button.
- **2.** Select the **Memory** menu with the  $\bigcircled{2}$ ,  $\bigcircled{2}$  buttons and press the  $\odot$  button to access it.

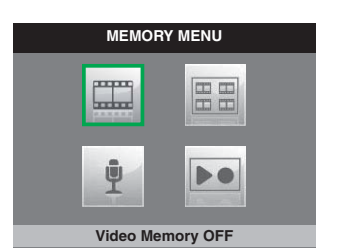

**3.** Select the **Absent Message OFF** button using the  $\bigcirc$ ,  $\odot$  buttons and press the  $\odot$  button to confirm.

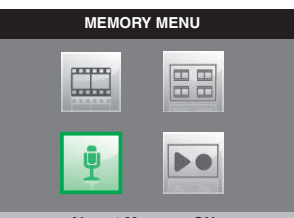

**Absent Message ON**

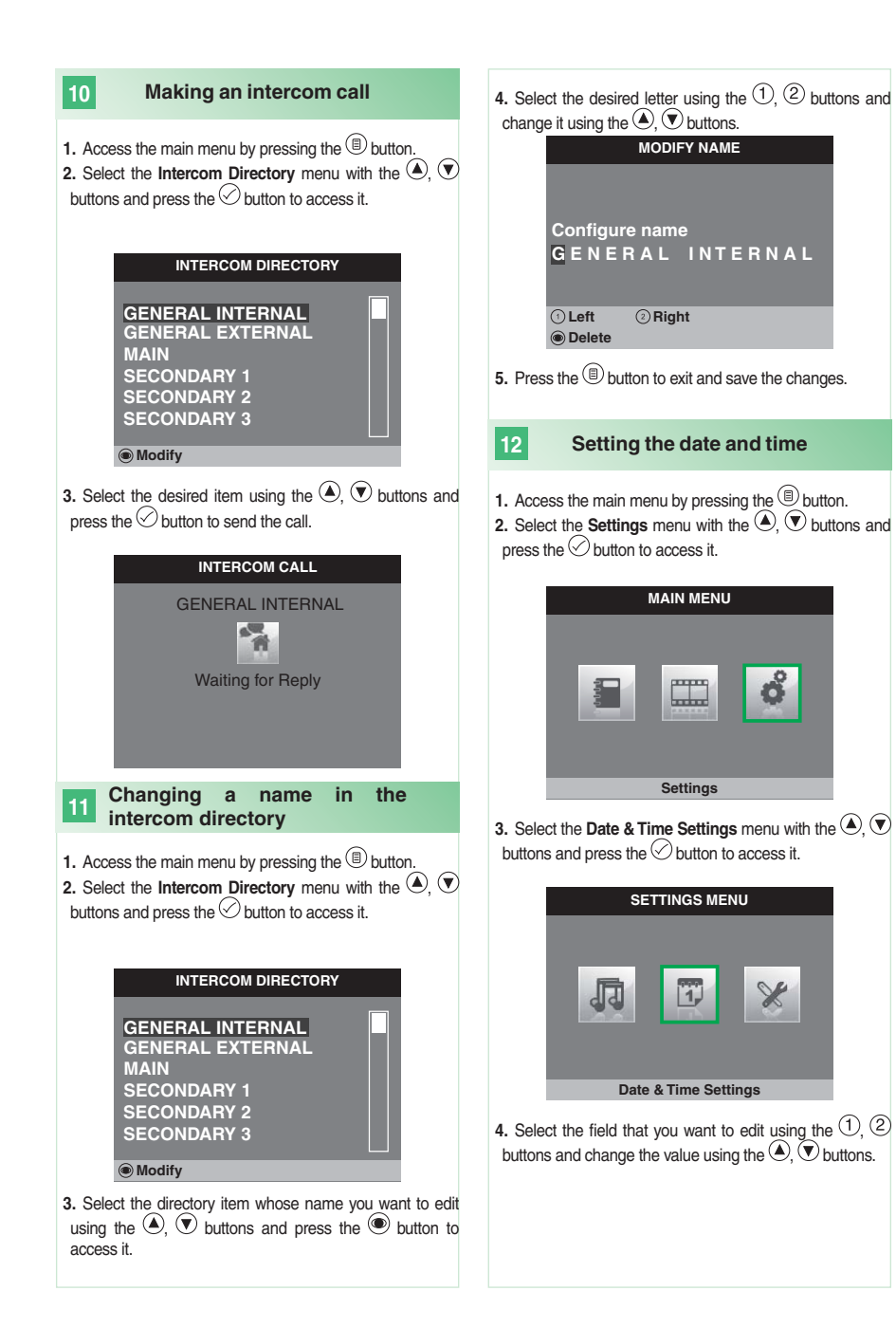

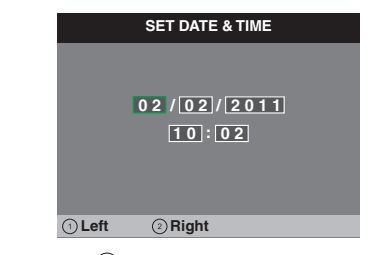

**5.** Press the **button to exit and save the changes.** 

#### **13 Activating video memory**

The **video memory** function, if activated, can be used to record the image from the external unit when a call is received (max 8 seconds).

Recordings are saved in .avi format on the SD card, in the "video" folder, and may also be viewed on a PC using Windows Media Player. If there is no SD card the recordings will be saved in the flash memory of the monitor (max  $8$ records).

**1.** Access the main menu by pressing the  $\circled{\textcircled{\small{b}}}$  button.

**2.** Select the **Memory** menu with the  $\bigcirc$ ,  $\bigcirc$  button and press the  $\oslash$  button to access it.

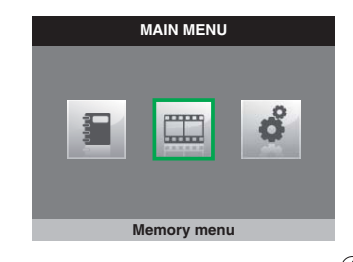

**3.** Select the **Video Memory OFF** icon using the  $\bigcirc$ ,  $\bigcirc$ buttons.

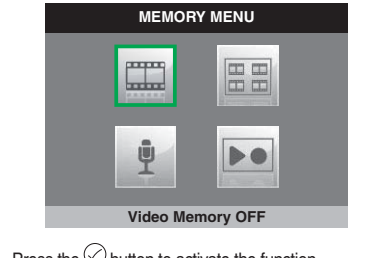

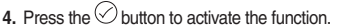

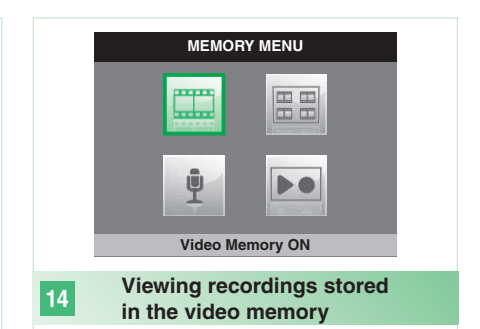

- **1.** Access the main menu by pressing the  $\textcircled{\tiny{\textcircled{\tiny{E}}}}$  button.
- **2.** Select the **Memory** menu with the  $\bigcirc$   $\bigcirc$  buttons and press the  $\odot$  button to access it.

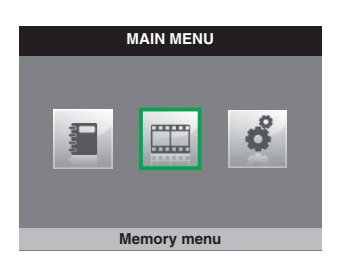

**3.** Select the **Watch video messages** icon using the  $\bigcirc$ .  $\odot$  buttons and press the  $\odot$  button to access it.

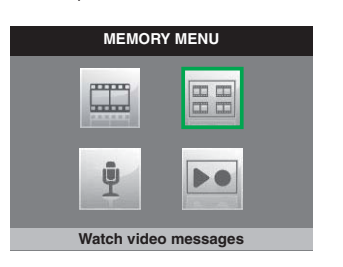

**4.** Select the desired recording using the  $\bigcirc$ ,  $\bigcirc$  buttons and press the  $\heartsuit$  button to confirm.

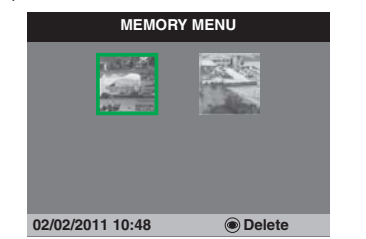

To delete a video recording:

 $\blacktriangleright$  Select the desired recording using the  $\textcircled{\textcircled{\#}}$ ,  $\textcircled{\textcircled{\textcircled{\#}}}$  buttons and press the  $\bigcircledcirc$  button to confirm.

**Manual recording**

It is possible to manually record a call with the external unit.

The function is available in the following situations:

√ External unit call.

**15**

√ During self-ignition.

**• If activated from a main monitor, the function will record both audio and video.**

**• If activated from a secondary monitor, to record audio it is necessary to be in communication with the external unit,**

 $\blacktriangleright$  Press the  $\textcircled{\tiny{\textcircled{\tiny{E}}}}$  button to start recording.

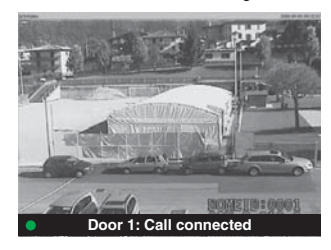

 $\blacktriangleright$  To display recorded video follow the procedure described in point 14.

#### **16 Confi guring melodies**

It is possible to customise the melodies for:

- Intercom call.
- External unit call.
- Floor door call.
- **1.** Access the main menu by pressing the  $\textcircled{\tiny{\textcircled{\tiny{E}}}}$  button.

**2.** Select the **Settings** menu using the  $\bigcirc$ ,  $\bigcirc$  buttons and press the  $\odot$  button to access it.

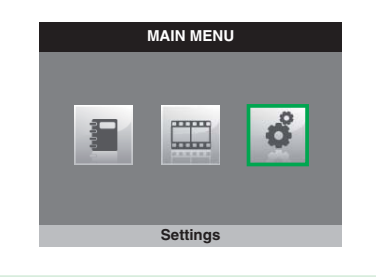

**3.** Select the **Melodies Settings** menu using the  $\left($ **.**  $\right)$ buttons and press the  $\heartsuit$  button to access it.

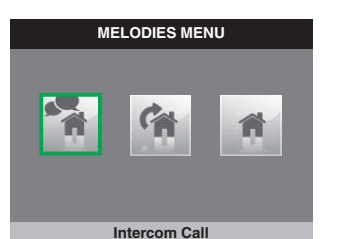

**4.** Select the type of call whose melody you want to change using the  $\left( \bigotimes \right)$  buttons and press the  $\oslash$  button to access it.

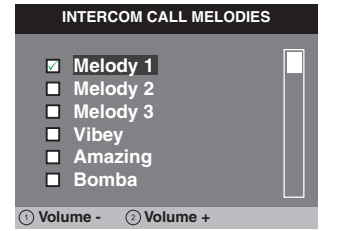

**5.** Select the desired melody using the  $\bigcirc$ ,  $\bigcirc$  buttons and press the  $\odot$  button to confirm.

The  $\bigcirc$ ,  $\bigcirc$  buttons can be used to increase or decrease the ringtone volume.

Customised ringtones may be added.

- √ Files must be 8 Khz mono 16 bit, in .wav format.
- ▶ Place the melodies in the "wav" folder on the SD card to display them in the relevant menu.

### **SOMMAIRE**

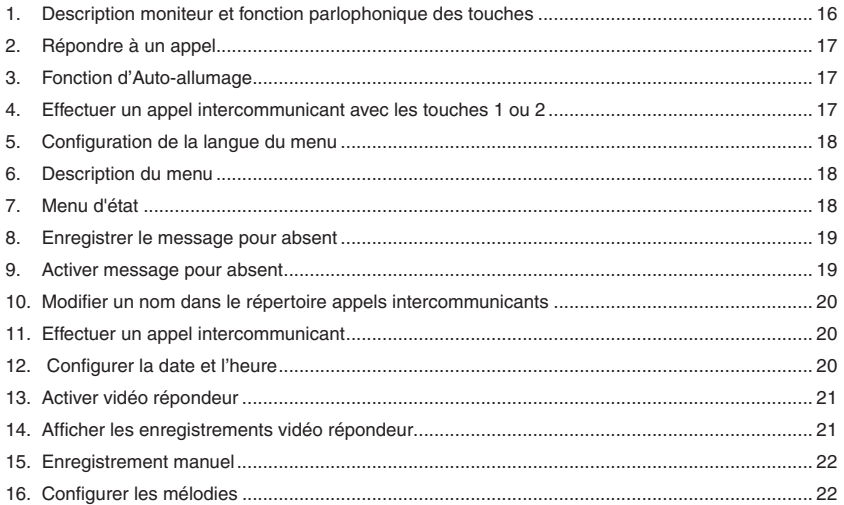

### **Description moniteur et fonction parlophonique des touches**

- **1 1 Touche phonie.** *Permet d'activer ou de désactiver la conversation.* **2 Touche menu.** *Permet d'accéder au menu, de sortir du menu et de monter d'un niveau dans le menu.* **3** Touche confirmation. Permet de confirmer une *sélection dans le menu.* **4 Touches navigation.** *Permettent de naviguer / modifier les valeurs dans le menu.* **5 Touche 1.** *Appel général interne.* **\* 6 Touche 2.** *Appel général externe.* **\***
- **7 Touche Auto-allumage. \***
- **8 Touche Privacy / Docteur. \***
	- *La fonction Privacy permet d'exclure la sonnerie sur appel du poste externe et intercommunicant.*

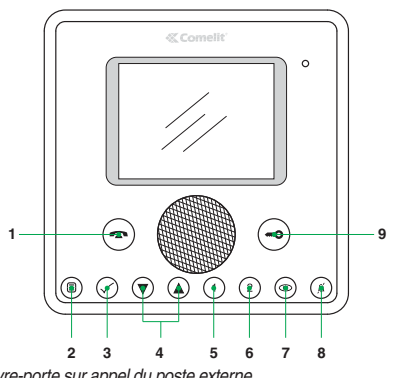

 *• La fonction Docteur permet l'activation automatique de l'ouvre-porte sur appel du poste externe.*

 *• La fonction Privacy + Docteur permet non seulement de désactiver la sonnerie comme dans la fonction Privacy, mais aussi d'activer automatiquement l'ouvre-porte sur appel du poste externe.*

### **9 Touche Gâche.** *Permet d'activer la gâche du poste externe***. \***

\* Programmable, s'adresser à un installateur de confiance.

### **N.B. : Les fonctions parlophoniques des touches ne sont disponibles que menu éteint.**

4 **Attention !** Afin de réduire le risque de pannes et les électrocutions :

- Ne pas ouvrir l'appareil ni effectuer personnellement les réparations. En cas de nécessité, demander l'intervention de techniciens spécialisés.
- Ne jamais introduire d'objets ni verser des liquides à l'intérieur du dispositif.
- Nettoyer avec un chiffon humidifié avec de l'eau. Éviter d'utiliser de l'alcool ou d'autres produits agressifs.

## **Répondre à un appel**

À la réception d'un appel du poste externe :

**2**

*• Dans le cas d'un moniteur principal (1 par appartement au maximum), l'image provenant du poste externe est automatiquement visualisée sur le moniteur.*

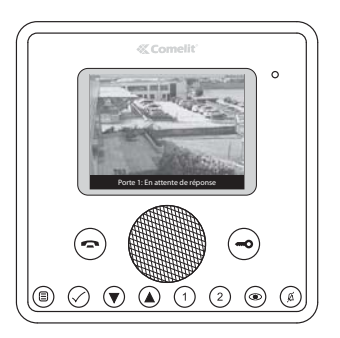

*• Dans le cas d'un moniteur secondaire, l'indication d'un appel du poste externe apparaît alors.*

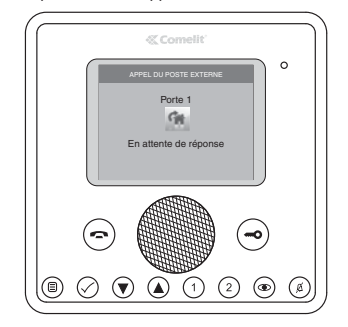

- } Pour activer / désactiver la phonie, appuyer sur la touche  $\bigodot$
- } Pour activer la gâche du poste externe, appuyer sur la touche $\odot$
- } Pour visualiser l'image sans activer la phonie avec le poste externe, appuyer sur la touche  $\circledcirc$  (seulement moniteur secondaire).

#### **3 Fonction d'Auto-allumage**

Pour visualiser l'image à partir du poste externe, l'installation étant au repos :

 $\blacktriangleright$  Appuyer sur la touche  $\textcircled{\tiny\bullet}$  (si les paramétrages d'usine sont maintenus).

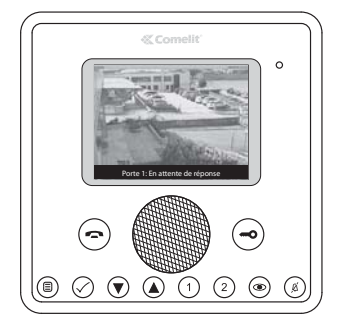

#### **4 Effectuer un appel intercommunicant avec les touches 1 ou 2**

Pour effectuer un appel général interne à tous les appareils du même appartement (si les paramétrages d'usine sont maintenus) :

 $\blacktriangleright$  Appuyer sur la touche  $\textcircled{\tiny{1}}$ 

Pour effectuer un appel général externe à tous les appareils de l'autre appartement (si les paramétrages d'usine sont maintenus) :

 $\blacktriangleright$  Appuyer sur la touche  $\textcircled{2}$ 

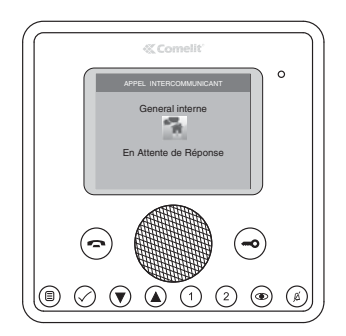

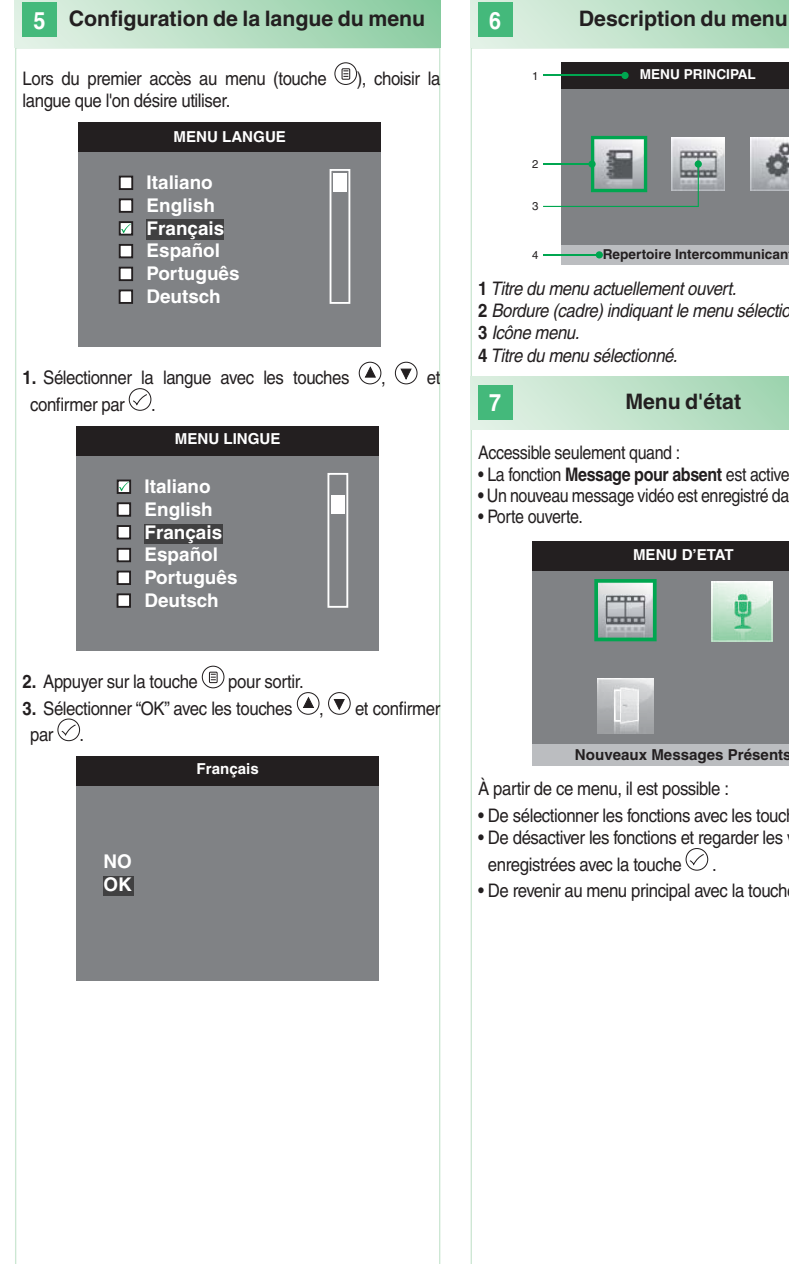

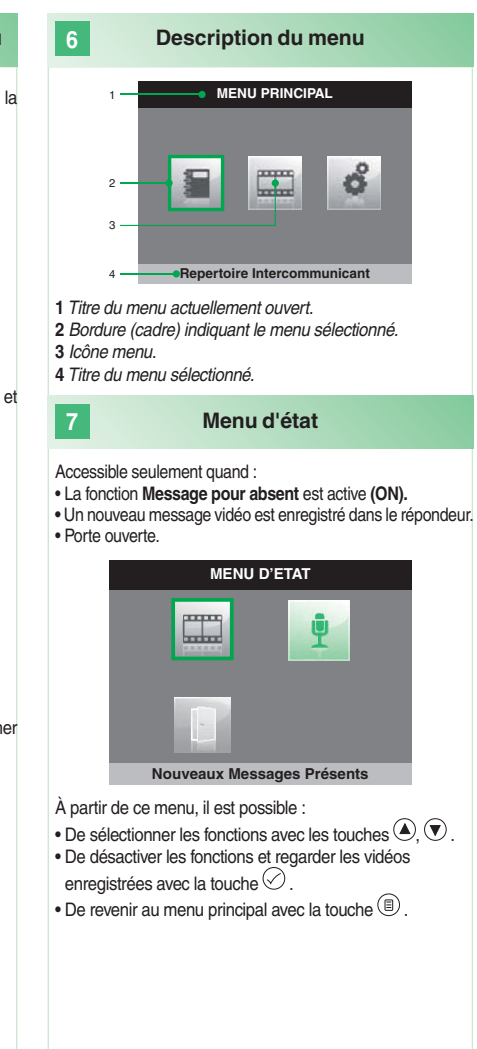

### **8 Enregistrer le message pour absent**

La fonction message pour absent, si active, permet de reproduire un message sur l'haut-parleur du poste externe lorsqu'un appel est envoyé.

**1.** Accéder au menu principal en appuyant sur la touche  $\circledcirc$ 

2. Sélectionner le menu Répondeur avec les touches  $\left($  $\textcircled{1}$  et appuyer sur la touche  $\heartsuit$  pour y accéder.

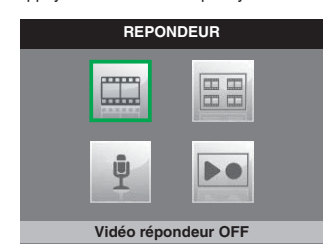

**3.** Sélectionner le menu **Écouter enregistrer message** avec les touches  $\bigcirc$ .  $\bigcirc$  et appuyer sur la touche  $\bigcirc$  pour y accéder.

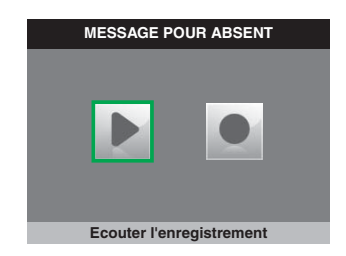

**4.** Sélectionner l'icône **Démarrer l'enregistrement** avec les touches  $\bigcirc$ ,  $\bigcirc$  et confirmer par  $\oslash$ .

**5.** Parler au microphone du moniteur pour enregistrer le message (20 s au maximum)

**6.** Pour interrompre l'enregistrement avant le délai de 20 secondes, appuyer sur la touche  $\heartsuit$ .

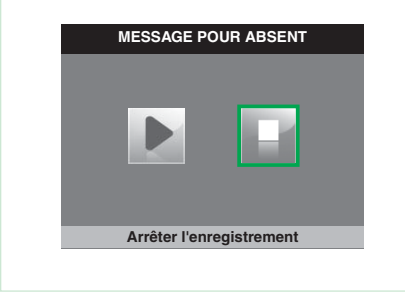

**7.** Pour réécouter le message enregistré, sélectionner l'icône **Écouter l'enregistrement** avec les touches **(A)**.  $\textcircled{e}$  et confirmer par  $\oslash$ .

#### **9 Activer message pour absent**

**1.** Accéder au menu principal en appuyant sur la touche  $\circledcirc$ 

**2.** Sélectionner le menu **Répondeur** avec les touches  $\bigcirc$ .  $\textcircled{e}$  et appuyer sur la touche  $\heartsuit$  pour y accéder.

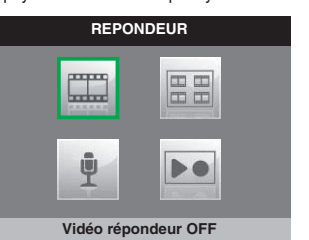

**3.** Sélectionner l'icône **Message pour absent OFF** avec les touches  $\bigodot$   $\bigodot$  et confirmer par  $\bigodot$ .

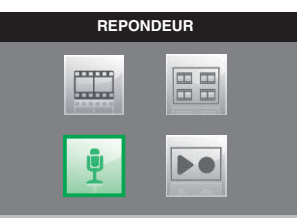

**Message pour absent ON**

# **10 REPERT. APPELS INTERCOM SECONDAIRE 1 PRINCIPAL GENERAL EXTERNE GENERAL INTERNE SECONDAIRE 2 SECONDAIRE 3 Modifier APPEL INTERCOMMUNICANT** General interne En Attente de Réponse **11 REPERT. APPELS INTERCOM SECONDAIRE 1 PRINCIPAL GENERAL EXTERNE GENERAL INTERNE SECONDAIRE 2 SECONDAIRE 3 Modifier Effectuer un appel intercommunicant 1.** Accéder au menu principal en appuyant sur la touche  $\circledcirc$ **2.** Sélectionner le menu **Répertoire appels intercommunicants**  avec les touches  $\textcircled{\text{\sf A}}$ ,  $\textcircled{\text{\sf v}}$  et appuyer sur la touche  $\textcircled{\text{\sf v}}$  pour y accéder. **3.** Sélectionner la rubrique (l'élément) désirée avec les touches  $\textcircled{\textcircled{\footnotesize\bullet}}$ .  $\textcircled{\textcircled{\footnotesize\bullet}}$  et appuyer sur la touche  $\textcircled{\footnotesize\circ}$  pour envoyer l'appel. **Modifier un nom dans le répertoire appels intercommunicants 1.** Accéder au menu principal en appuyant sur la touche  $\circledcirc$ **2.** Sélectionner le menu **Répertoire appels intercommunicants**  avec les touches  $\textcircled{\textsf{2}}$ .  $\textcircled{\textsf{2}}$  et appuyer sur la touche  $\textcircled{\textsf{2}}$  pour y accéder.

**3.** Sélectionner la rubrique (l'élément) du répertoire dont on désire modifier le nom avec les touches  $\bigodot$ ,  $\bigodot$  et appuyer sur la touche pour y accéder.

**4.** Sélectionner la lettre désirée avec les touches  $\textcircled{1}, \textcircled{2}$  et la modifier avec les touches  $\left( \bigotimes \nabla \right)$ .

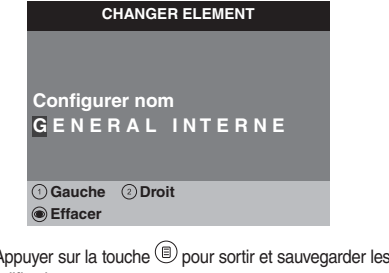

**5.** Appuyer sur la touche  $\cup$  pour sortir et sauvegarder les modifications

#### **12 Configurer la date et l'heure**

- **1.** Accéder au menu principal en appuyant sur la touche  $\textcircled{\tiny{\textcircled{\tiny\textcirc}}}$ . 2. Sélectionner le menu Réglages avec les touches <sup>4</sup>.
- $\textcircled{e}$  et appuyer sur la touche  $\heartsuit$  pour y accéder.

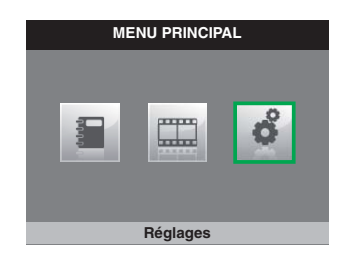

**3.** Sélectionner le menu **Configurer date et heure** avec les touches  $\textcircled{\textsf{2}}$ .  $\textcircled{\textsf{2}}$  et appuyer sur la touche  $\textcircled{\textsf{2}}$  pour y accéder.

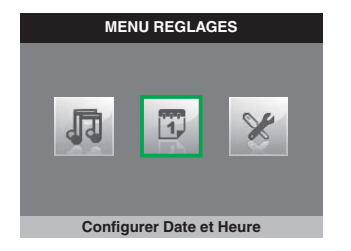

**4.** Sélectionner le champ à modifier avec les touches  $\textcircled{1}$ .  $\overline{2}$  et modifier la valeur avec les touches  $\overline{4}$ .

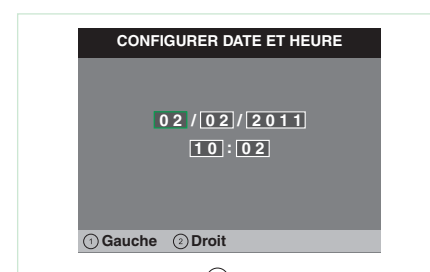

**5.** Appuyer sur la touche **D** pour sortir et sauvegarder les modifications

#### **13 Activer vidéo répondeur**

La fonction **vidéo répondeur**, si ON, permet d'enregistrer l'image depuis le poste externe lorsqu'un appel est envoyé (8 secondes au maximum).

Les enregistrements sont sauvegardés en format .avi dans la carte SD du dossier "video" et ils peuvent être également affichés sur un PC avec Windows Media Player. À défaut de la carte SD, les enregistrements sont sauvegardés dans la mémoire flash du moniteur (8 enregistrements au maximum).

**1.** Accéder au menu principal en appuyant sur la touche  $\circledcirc$ 

2. Sélectionner le menu Répondeur avec les touches <sup>4</sup>.  $\odot$  et appuyer sur la touche  $\oslash$  pour y accéder.

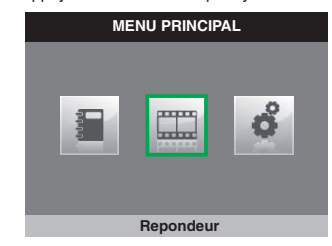

**3.** Sélectionner l'icône **vidéo répondeur OFF** avec les touches  $\left(\bigstar\right)$   $\left(\bigstar\right)$ 

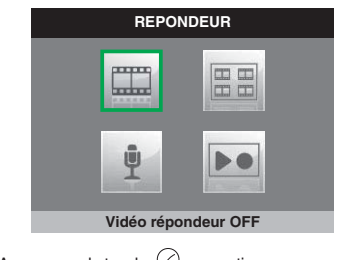

**4.** Appuyer sur la touche  $\oslash$  pour activer.

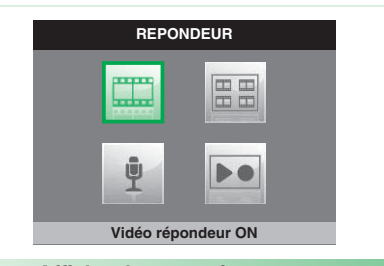

### **14 Affi cher les enregistrements vidéo répondeur**

**1.** Accéder au menu principal en appuyant sur la touche  $\circledcirc$ 

**2.** Sélectionner le menu **Répondeur** avec les touches  $\bigcirc$ .  $\textcircled{\textbf{e}}$  et appuyer sur la touche  $\textcircled{\textbf{e}}$  pour y accéder.

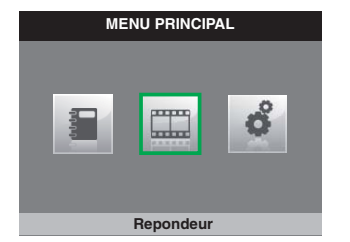

**3.** Sélectionner l'icône **Voir vidéo messages** avec les touches  $\textcircled{\textsf{A}}$ ,  $\textcircled{\textsf{F}}$  et appuyer sur la touche  $\heartsuit$  pour y accéder.

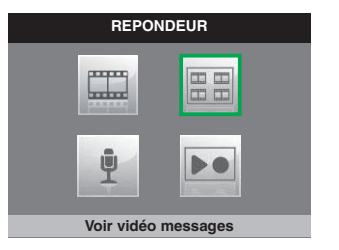

4. Sélectionner la vidéo désirée avec les touches <sup>(2)</sup>.  $\bigcirc$ et confirmer par $\heartsuit$ .

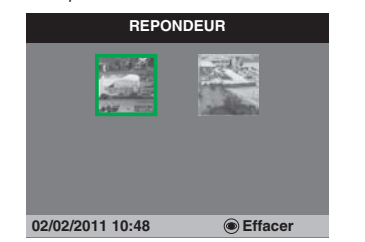

Pour effacer une vidéo :

 $\blacktriangleright$  Sélectionner la vidéo désirée avec les touches  $\textcircled{\tiny{\bullet}}$ ,  $\textcircled{\tiny{\bullet}}$ et confirmer par

### **15**

### **Enregistrement manuel**

Il est possible d'enregistrer manuellement un appel avec le poste externe.

- La fonction est disponible dans les situations suivantes :
- √ Appel du poste externe.
- √ Pendant l'auto-allumage.

**• Si activée à partir d'un moniteur principal, la fonction enregistrera tant l'audio que la vidéo.**

- **Si activée à partir d'un moniteur secondaire, le poste externe devra être mis en phonie pour pouvoir enregistrer l'audio,**
- $\blacktriangleright$  Appuyer sur la touche  $\textcircled{\tiny{\textcircled{\tiny{E}}}}$  pour commencer à enregistrer.

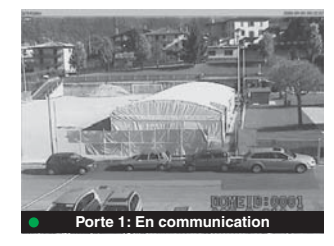

 $\blacktriangleright$  Pour afficher les vidéos enregistrées, suivre la procédure décrite au point 14.

#### **16 Configurer les mélodies**

Il est possible de personnaliser les mélodies pour :

- Appel intercommunicant.
- Appel du poste externe
- Appel palier.
- **1.** Accéder au menu principal en appuyant sur la touche  $\circledast$ .
- **2.** Sélectionner le menu **Réglages** avec les touches  $\bigcirc$ ,
- $\textcircled{e}$  et appuyer sur la touche  $\textcircled{e}$  pour y accéder.

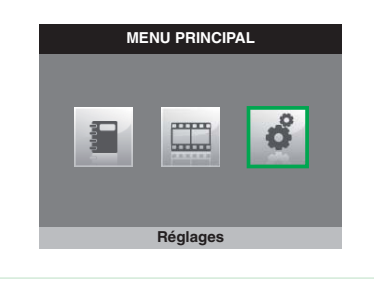

**3.** Sélectionner le menu **Configurer mélodies** avec les touches  $\left( \bigodot, \bigcirc \right)$  et appuyer sur la touche  $\heartsuit$  our accéder.

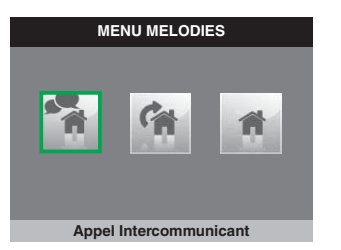

**4.** Sélectionner le type d'appel pour lequel on désire modifier la mélodie avec les touches  $\textcircled{\tiny{\textcircled{\tiny \textcirc}}}$  et appuyer sur la touche  $\oslash$  pour y accéder.

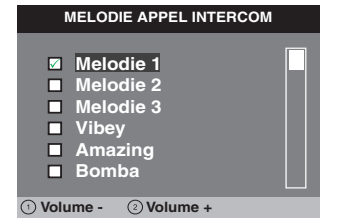

**5.** Sélectionner la mélodie désirée avec les touches  $\bigcirc$ ,  $\bigcirc$ et confirmer par  $\oslash$ .

Les touches  $(1)$ ,  $(2)$  permettent d'augmenter ou de diminuer le volume de la sonnerie.

Il est possible d'ajouter des sonneries personnalisées.

- √ Les fichiers doivent être en format .wav de 8Khz mono 16 bits.
- } Saisir les mélodies dans le dossier "wav" de la carte SD pour les afficher dans le menu spécial

### **INHOUD**

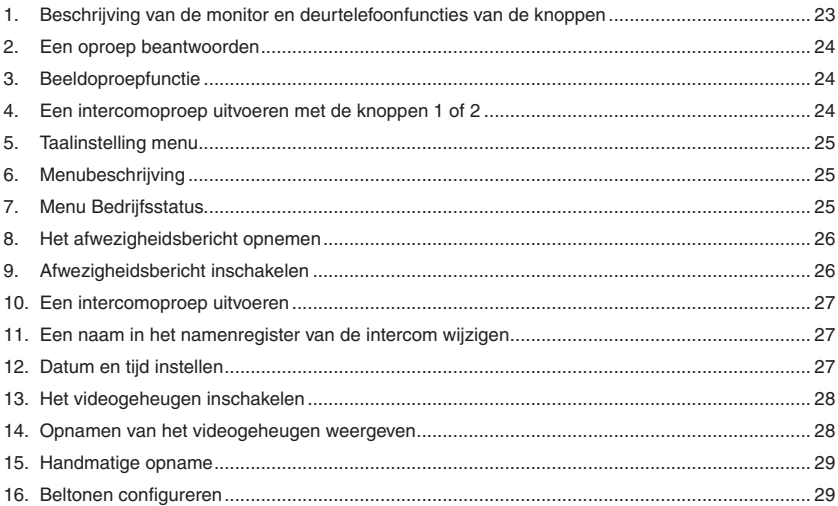

### **Beschrijving van de monitor en deurtelefoonfuncties van de knoppen**

- **1 Spreekknop.** *Hiermee kan het gesprek in- of uitgeschakeld worden.*
- **2 Menuknop.** *Hiermee kan een menu geopend of afgesloten worden, of kan naar een hoger menuniveau worden gegaan.*
- **3 Bevestigingsknop.** *Hiermee kan een selectie in een menu bevestigd worden.*
- **4 Navigatieknoppen.** *Hiermee is het mogelijk te navigeren / waarden te wijzigen in het menu.*
- **5 Drukknop 1.** *Algemene interne oproep.* **\***
- **6 Drukknop 2.** *Algemene externe oproep.* **\***
- **7 Drukknop Beeldoproep. \***

### **8 Drukknop Privacy / Arts. \***

*• Met de privacyfunctie kan de beltoon vanaf het entreepaneel en van de intercomoproep uitgeschakeld worden.*

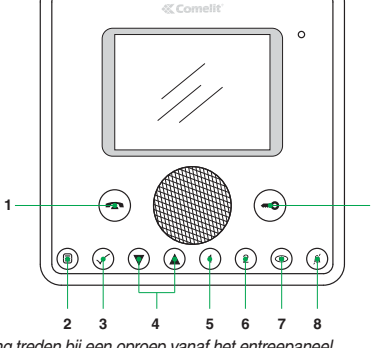

 *• Met de artsfunctie kan de deuropener automatisch in werking treden bij een oproep vanaf het entreepaneel.*

 *• Met de privacy- en artsfunctie kan, naast de uitschakeling van de beltoon zoals bij de privacyfunctie, de deuropener automatisch in werking treden bij een oproep vanaf het entreepaneel.*

**9 Drukknop Slot.** *Hiermee kan het slot van het entreepaneel worden ingeschakeld***. \***

\* Programmeerbaar, wend u tot uw installateur.

### **N. B. De intercomfuncties van de knoppen zijn alleen beschikbaar als het menu uitgezet is.**

**Let op!** Neem het volgende in acht om het risico van storingen en elektrische schokken tot een minimum te beperken:

- Maak het toestel niet open en voer niet zelf reparaties uit. Schakel indien nodig gekwalificeerd personeel in.
- Voorkom het binnendringen van vreemde voorwerpen of vloeistoffen in de toestellen.
- Reinigen met een met water bevochtigde doek. Vermijd het gebruik van alcohol en andere agressieve producten.

**9**

# *<u>KTomelit</u>*

**2**

### **Een oproep beantwoorden**

Bij ontvangst van een oproep vanaf het entreepaneel:

*• Op een hoofdmonitor (max. 1 per appartement) wordt automatisch het beeld weergegeven dat afkomstig is van het entreepaneel.*

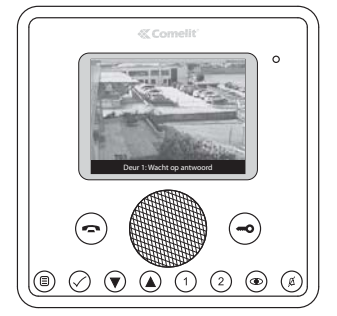

- **NL**
- *In het geval van een secundaire monitor verschijnt de aanwijzing dat er een oproep wordt gedaan vanaf het entreepaneel.*

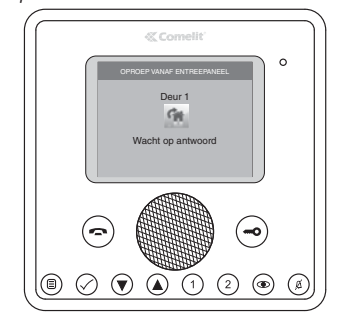

- $\triangleright$  Druk op de knop  $\bigodot$  om de audioverbinding in/uit te schakelen.
- $\triangleright$  Druk op de knop  $\bigodot$  om het slot van het entreepaneel in te schakelen.
- } Om het beeld weer te geven zonder de audioverbinding met het entreepaneel in te schakelen, drukt u op de drukknop (alleen secundaire monitor).

### **Beeldoproepfunctie**

**3**

Doe het volgende om de beelden weer te geven vanaf het entreepaneel terwijl de installatie in ruststand is:

 $\triangleright$  Druk op de knop  $\odot$  (indien de fabrieksinstellingen gehandhaafd zijn).

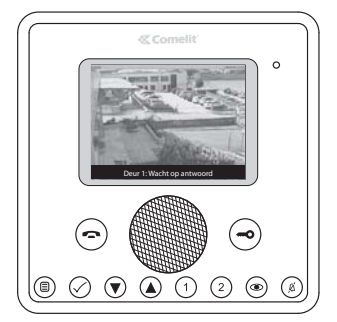

#### **4 Een intercomoproep uitvoeren met de knoppen 1 of 2**

Om een algemene interne oproep uit te voeren naar alle toestellen van het zelfde appartement (indien de fabrieksinstellingen gehandhaafd zijn):

 $\triangleright$  Druk op de knop $\circlearrowleft$ 

Om een algemene externe oproep uit te voeren naar alle toestellen van het andere appartement (indien de fabrieksinstellingen gehandhaafd zijn):

 $\triangleright$  Druk op de knop $\overline{2}$ 

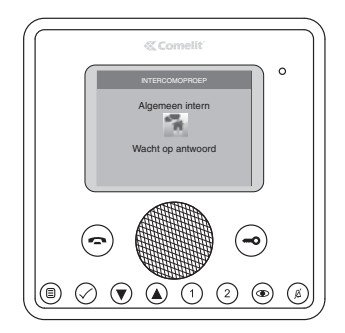

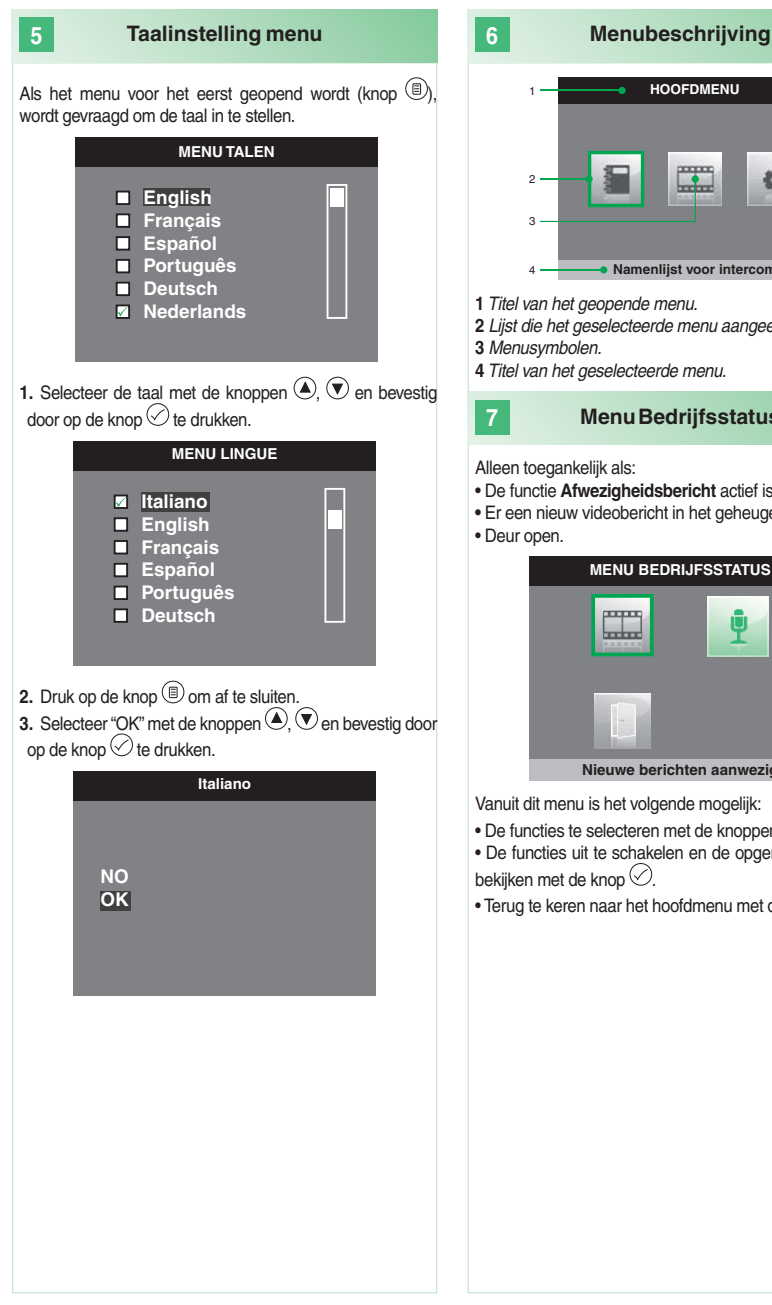

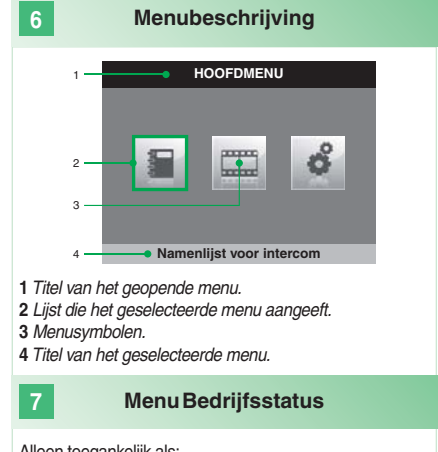

Alleen toegankelijk als:

- De functie **Afwezigheidsbericht** actief is.
- Er een nieuw videobericht in het geheugen is.
- Deur open.

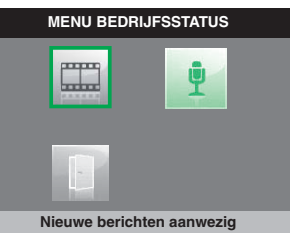

Vanuit dit menu is het volgende mogelijk:

- De functies te selecteren met de knoppen  $\left(\bigotimes, \bigtriangledown\right)$ .
- De functies uit te schakelen en de opgenomen video's te bekijken met de knop $\oslash$ .
- Terug te keren naar het hoofdmenu met de knop  $\circledR$ .

#### **8 Het afwezigheidsbericht opnemen**

Als de afwezigheidsberichtfunctie ingeschakeld is, kan een opgenomen bericht worden afgespeeld op de luidspreker van het entreepaneel op het moment dat er een oproep wordt uitgevoerd.

**1.** Ga naar het hoofdmenu door op de knop **b** te drukken.

2. Selecteer het menu Geheugen met de knoppen  $\textcircled{\textsf{R}}$ ,  $\textcircled{\textsf{R}}$ en druk op de knop  $\heartsuit$  om het te openen.

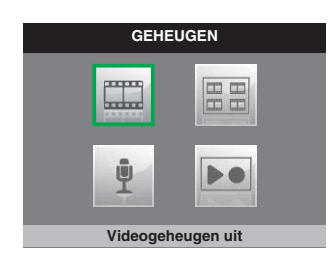

**3.** Selecteer het menu **Afspelen opnemen bericht** met de knoppen  $\bigcircled{2}$ .  $\bigcircled{2}$  en druk op de knop  $\bigcirc$  om het te openen.

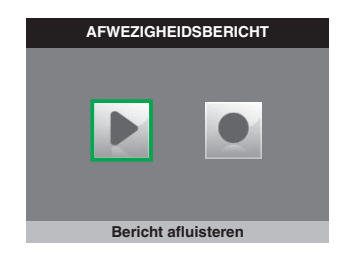

**4.** Selecteer het symbool **Opname starten** met de knoppen  $\left(\bigodot, \bigtriangledown\right)$  en druk op de knop  $\bigcirc$  ter bevestiging.

**5.** Spreek in de microfoon van de monitor om het bericht op te nemen (max. 20 sec.)

**6.** Om de opname te stoppen voordat de 20 seconden verstreken zijn, druk op de knop $\Diamond$ .

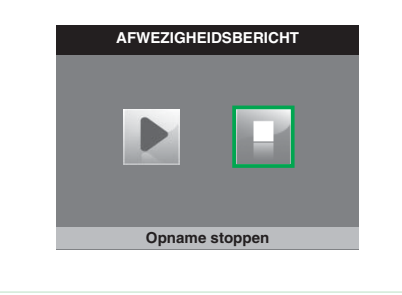

**7.** Om het opgenomen bericht af te luisteren, selecteer het symbool **Bericht afluisteren** met de knoppen  $\textcircled{\textbf{R}}$ .  $\textcircled{\textbf{R}}$  en druk op de knop $\heartsuit$ ter bevestiging.

**9 Afwezigheidsbericht inschakelen**

**1.** Ga naar het hoofdmenu door op de knop  $\textcircled{\tiny{\textcircled{\tiny{\textcirc}}}}$  te drukken. **2.** Selecteer het menu Geheugen met de knoppen  $\bigcirc$ ,  $\bigcirc$ en druk op de knop $\heartsuit$  om het te openen.

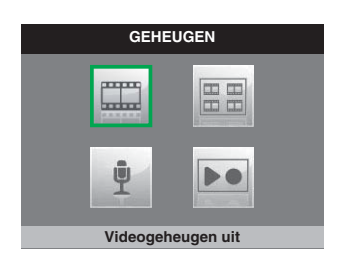

**3.** Selecteer het symbool **Afwezigheidsbericht UIT** met de knoppen  $\left( \bigotimes \nabla \right)$ en druk op de knop $\heartsuit$  ter bevestiging.

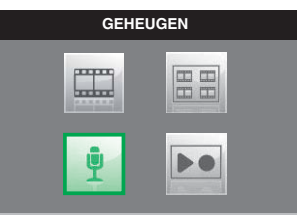

**Afwezigheidsbericht AAN**

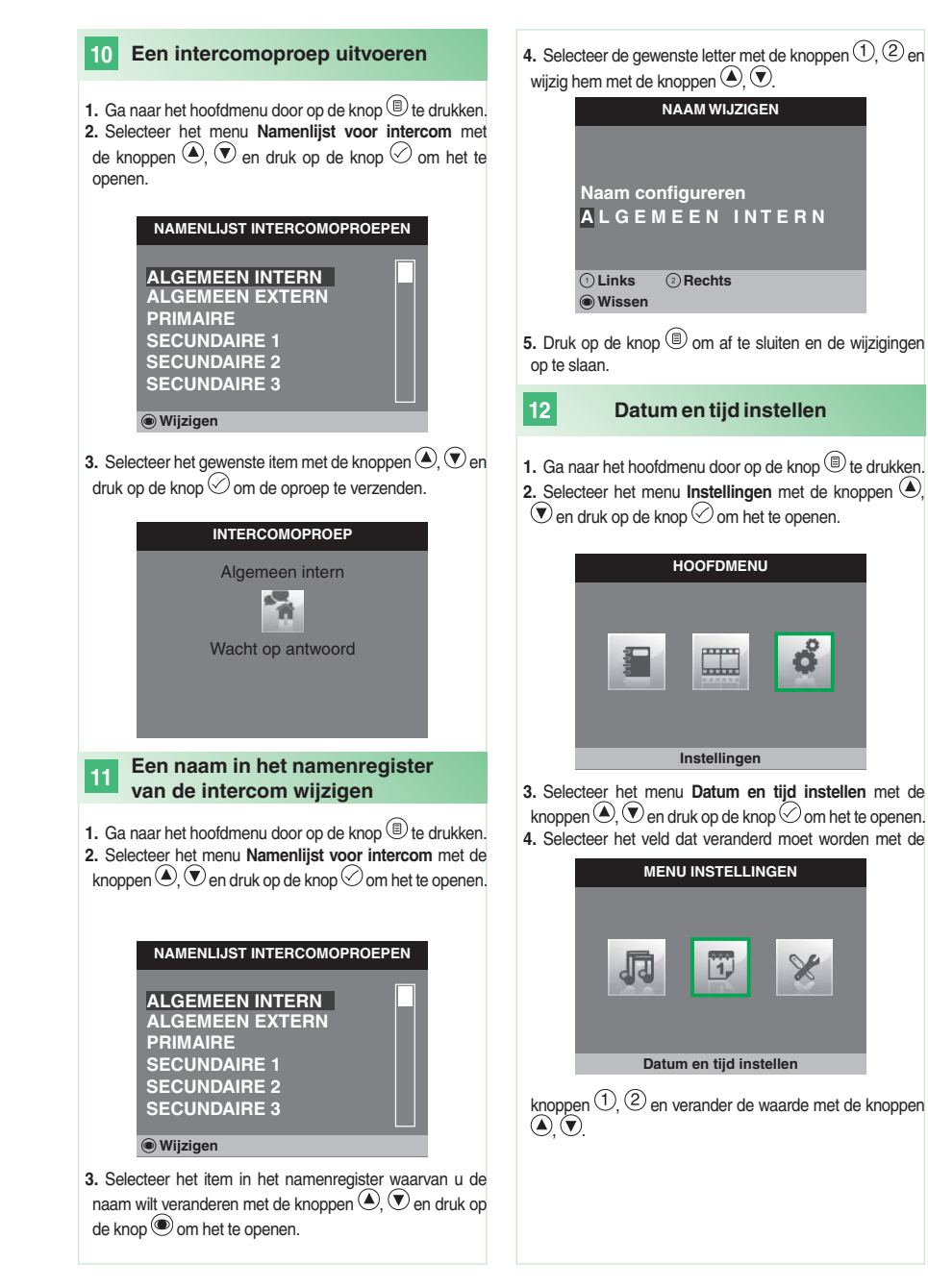

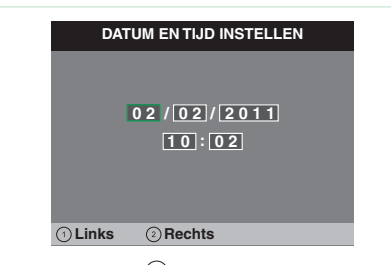

**5.** Druk op de knop  $\textcircled{\tiny{\textcircled{\tiny{\textcirc}}}}$  om af te sluiten en de wijzigingen op te slaan.

#### **13 Het videogeheugen inschakelen**

Als de functie **videogeheugen** geactiveerd is, kan het beeld vanaf het entreepaneel worden opgenomen op het moment waarop een oproep wordt ontvangen (max. 8 seconden).

De opnames worden in .avi-formaat op de SD-kaart in de map "video" opgeslagen en kunnen ook op een pc met Windows Media Player worden afgespeeld. Als er geen SD-kaart is, worden de opnames opgeslagen in het flashgeheugen van de monitor (Max. 8 opnames).

1. Ga naar het hoofdmenu door op de knop **b** te drukken.

2. Selecteer het menu Geheugen met de knoppen  $\bigcirc$ ,  $\nabla$ en druk op de knop $\heartsuit$  om het te openen.

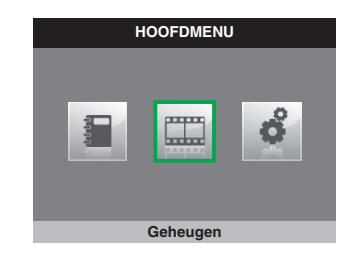

**3.** Selecteer het symbool **Videogeheugen uit** met de knoppen  $\bigcirc$ .  $\bigcirc$ .

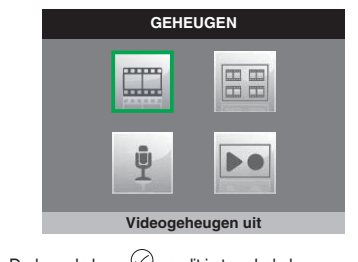

**4.** Druk op de knop  $\heartsuit$  om dit in te schakelen.

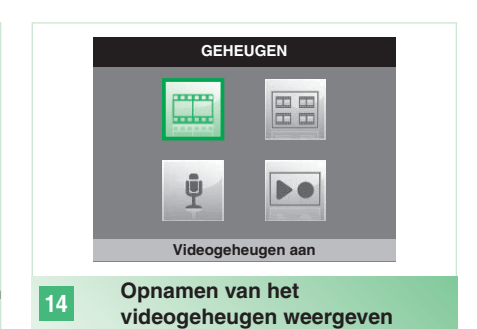

- **1.** Ga naar het hoofdmenu door op de knop  $\textcircled{\tiny{\textcircled{\tiny{1}}}}$  te drukken.
- 2. Selecteer het menu Geheugen met de knoppen  $\bigcirc$ ,  $\bigcirc$
- en druk op de knop $\heartsuit$  om het te openen.

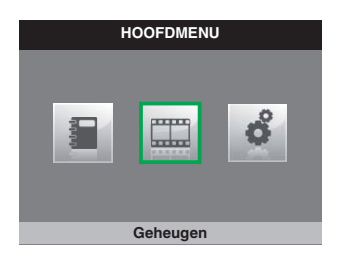

**3.** Selecteer het menu **Bekijk video berichten** met de knoppen  $\bigcirc$ ,  $\bigcirc$  en druk op de knop  $\oslash$  om het te openen.

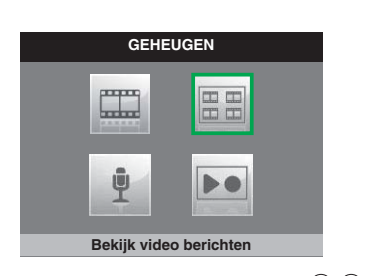

**4.** Selecteer de gewenste video met de knoppen  $\bigcirc$ ,  $\bigcirc$  en druk op de knop $\heartsuit$  ter bevestiging.

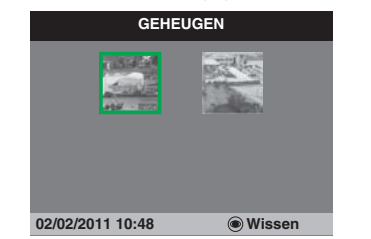

Om een video te wissen:

**15**

 $\blacktriangleright$  Selecteer de gewenste video met de knoppen  $\textcircled{\textsf{R}}$ ,  $\textcircled{\textsf{R}}$  en  $druk$  op de knop $\circledcirc$  ter bevestiging.

### **Handmatige opname**

Een oproep met het entreepaneel kan met de hand worden opgenomen.

- De functie is in de volgende situaties beschikbaar:
- √ Oproep vanaf entreepaneel.
- √ Tijdens beeldoproep.

**• Bij activering vanaf een hoofdmonitor neemt de functie zowel de audio als de video op.**

**• Bij activering vanaf een secundaire monitor moet er een intercomverbinding met het entreepaneel zijn om de audio op te nemen,**

 $\blacktriangleright$  Druk op de knop  $\textcircled{\tiny{\textcircled{\tiny{b}}}}$  om het opnemen te beginnen.

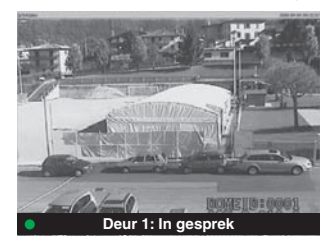

} Om de opgenomen video's weer te geven, volgt u de procedure die beschreven is onder punt 14.

#### **16 Beltonen confi gureren**

Het is mogelijk de beltonen aan te passen voor:

- Intercomoproep.
- Oproep vanaf entreepaneel.
- Etagebel.
- **1.** Ga naar het hoofdmenu door op de knop  $\circledR$  te drukken.
- **2.** Selecteer het menu **Instellingen** met de knoppen  $\bigcirc$ ,
- $\overline{\mathcal{P}}$  en druk op de knop $\oslash$  om het te openen.

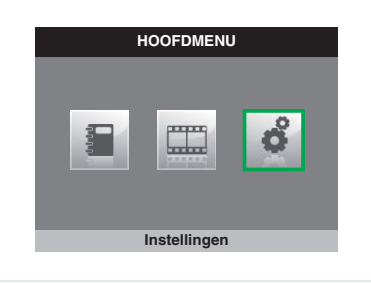

**3.** Selecteer het menu **Beltonen instellen** met de knoppen  $\textcircled{\textcircled{\char'136}}$  en druk op de knop  $\textcircled{\char'136}$  om het te openen.

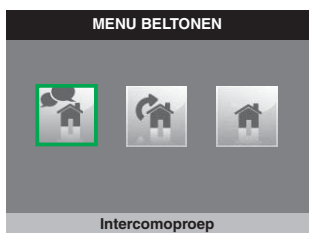

**4.** Selecteer het type oproep waarvoor u de beltoon wilt veranderen met de knoppen  $\textcircled{\textsf{A}}, \textcircled{\textsf{F}}$  en druk op de knop  $\oslash$  om het te openen.

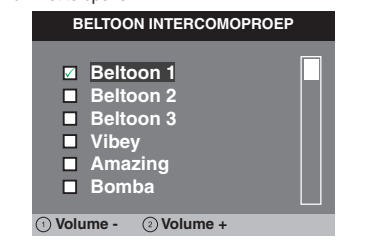

**5.** Selecteer de gewenste beltoon met de knoppen  $\bigcirc$ .  $\bigcirc$ en druk op de knop $\heartsuit$  ter bevestiging.

Met de knoppen  $\mathbb{O}$ ,  $\oslash$  kan het volume van de beltoon worden verhoogd of verlaagd.

Er kunnen aangepaste beltonen worden toegevoegd.

√ De bestanden moeten in .wav-formaat, 8Khz, mono, 16 bit, zijn.

} Plaats de beltonen in de map "wav" van de SD-kaart om ze in het desbetreffende menu weer te geven.

### **INHALTSVERZEICHNIS**

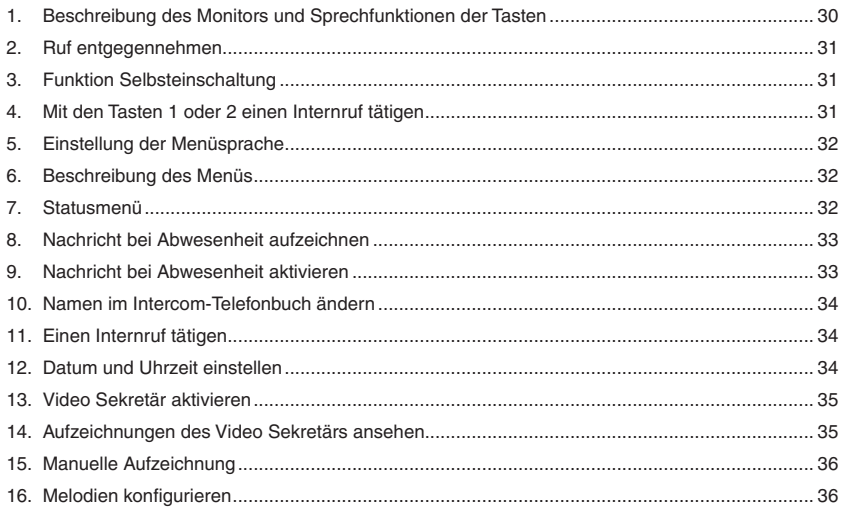

### **1**

### **Beschreibung des Monitors und Sprechfunktionen der Tasten**

**1 23 4 5678 9 1 Sprechtaste.** *Dient zum Aktivieren bzw. Deaktivieren des Gesprächs.* **2 Menütaste.** *Dient zum Öffnen und Beenden des Menüs sowie zum Weitergehen auf die nächsthöhere Menüebene.* **3 Bestätigungstaste.** *Dient zur Bestätigung einer Wahl innerhalb des Menüs.* **4 Navigationstasten.** *Dienen zum Navigieren durch das Menü / Ändern von Werten innerhalb des Menüs.* **5 Taste 1.** *Allgemeiner interner Ruf.* **\* 6 Taste 2.** *Allgemeiner externer Ruf.* **\* 7 Taste Selbsteinschaltung. \* 8 Taste Privacy / Arztruf. \*** *• Die Funktion Privacy dient zum Abschalten des Läutwerks bei Ruf von der Außenstelle bzw. bei Internruf. • Der Arztruf ermöglicht die automatische Betätigung des Türöffners bei einem Ruf von der Außenstelle.*

 *• Mit der Funktion Privacy + Arztruf wird das Läutwerk wie bei der Funktion Privacy deaktiviert und darüber hinaus gestattet sie die automatische Betätigung des Türöffners bei Ruf von der Außenstelle.*

**9 Türöffnertaste.** *Dient zur Aktivierung des Türschlosses der Außenstelle***. \***

\* Programmierbar. Fragen Sie Ihren Elektroinstallateur.

### **Hinweis. Die Sprechfunktionen sind nur verfügbar, wenn das Menü nicht aktiv ist.**

 **Achtung!** So vermeiden Sie mögliche Schäden am Gerät und einen elektrischen Schlag:

- Öffnen Sie das Gerät nicht und nehmen Sie keine Reparaturen daran vor. Wenden Sie sich bei Bedarf an einen Fachmann.
- Stecken Sie keine spitzen Gegenstände in das Gerät und sorgen Sie dafür, dass keine Flüssigkeiten hineingelangen können.
- Das Gerät mit einem feuchten Tuch reinigen. Verwenden Sie dazu keinen Alkohol oder ähnliche aggressive Substanzen.

### **Ruf entgegennehmen**

Bei Eingang eines Rufs von einer Außenstelle:

**2**

*• Im Fall eines Hauptmonitors (max. 1 pro Wohnung) wird am Monitor automatisch das von der Außenstelle eingehende Bild angezeigt.*

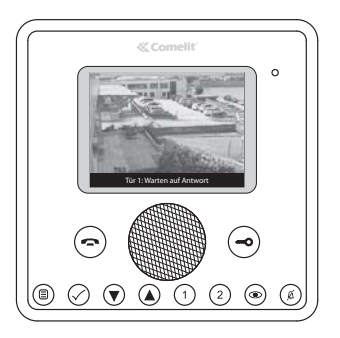

*• Im Fall eines Zusatzmonitors erscheint die Anzeige eines Rufs von der Außenstelle.*

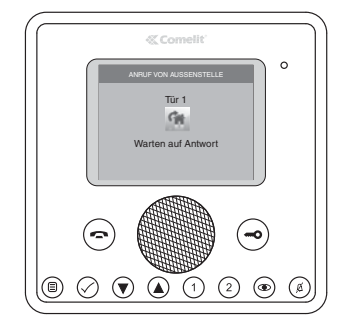

- } Zur Aktivierung/Deaktivierung der Sprechverbindung die Taste o drücken
- } Zur Aktivierung des Türschlosses der Außenstelle die  $Taste$  drücken
- } Zur Anzeige des Bildes ohne Aktivierung der Sprechverbindung mit der Außenstelle die Taste drücken (nur Zusatzmonitor).

#### **3 Funktion Selbsteinschaltung**

Anzeige des Bildes von der Außenstelle bei Anlage auf Standby:

▶ Die Taste @ drücken (wenn die Werkseinstellungen beibehalten wurden).

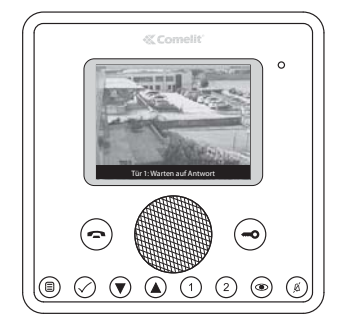

#### **4 Mit den Tasten 1 oder 2 einen Internruf tätigen**

Durchführung eines allgemeinen internen Rufs an alle Apparate der gleichen Wohnung (wenn die Werkseinstellungen beibehalten wurden):

 $\triangleright$  Die Taste  $\bigcirc$  drücken

Durchführung eines allgemeinen externen Rufs an alle Apparate der anderen Wohnung (wenn die Werkseinstellungen beibehalten wurden):

 $\triangleright$  Die Taste  $\ddot{2}$  drücken

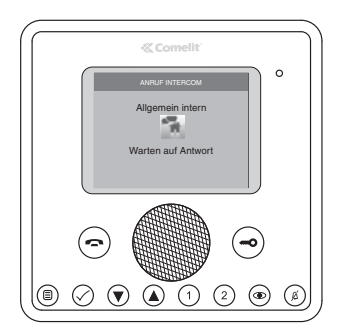

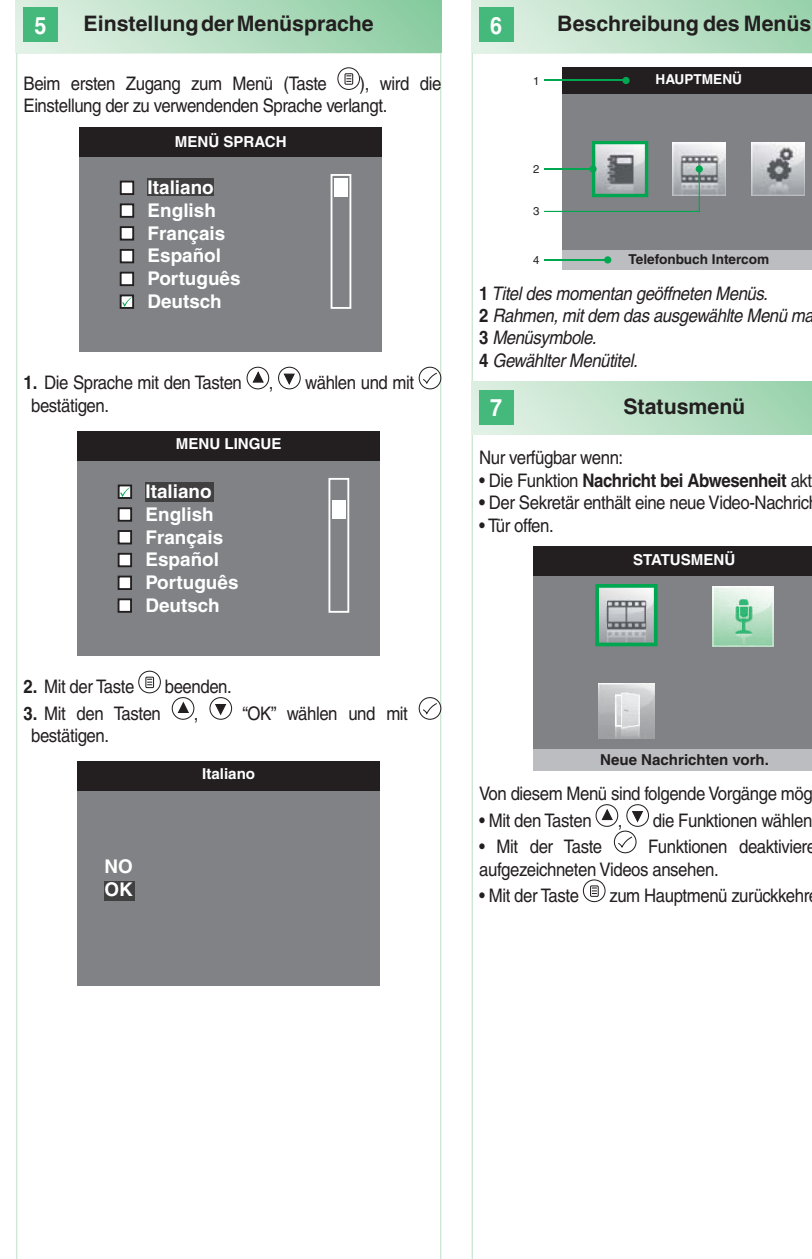

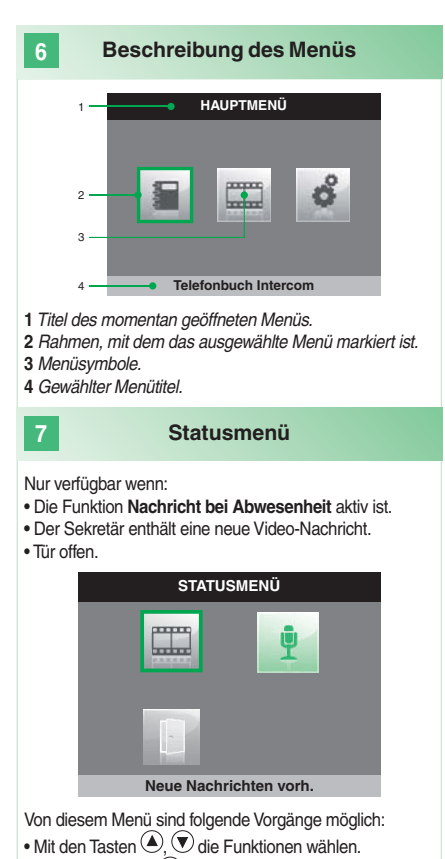

• Mit der Taste  $\oslash$  Funktionen deaktivieren und die aufgezeichneten Videos ansehen.

• Mit der Taste **D** zum Hauptmenü zurückkehren.

### **8 Nachricht bei Abwesenheit aufzeichnen**

Wenn die Funktion Nachricht bei Abwesenheit aktiviert wurde, wird am Lautsprecher der Außenstelle eine aufzeichnete Nachricht abgespielt, wenn ein Ruf getätigt wird.

**1.** Das Hauptmenü mit der Taste **in öffnen**.

2. Das Menü Sekretär mit den Tasten **Wühlen Wund** mit der Taste $\oslash$ öffnen.

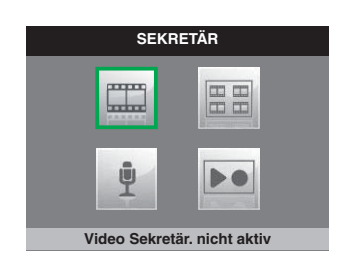

**3.** Das Menü **Nachricht abspielen aufzeichnen** mit den Tasten  $\textcircled{\textsf{A}}$  wählen  $\textcircled{\textsf{F}}$ und mit der Taste  $\oslash$  öffnen.

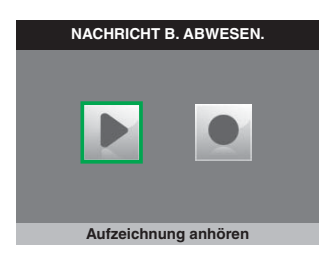

- **4.** Das Symbol **Aufzeichnung starten** mit den Tasten ,  $\odot$  wählen und mit  $\odot$  bestätigen.
- **5.** In das Mikrofon des Monitors sprechen, um die Nachricht aufzuzeichnen (max. 20 Sek.)
- **6.** Mit der Taste kann die Aufzeichnung vor Ablauf der 20 Sekunden abgebrochen werden.

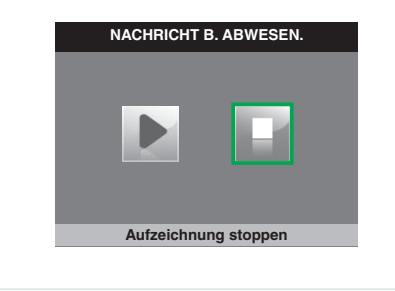

**7.** Um die aufgezeichnete Nachricht noch einmal anzuhören, das Symbol **Aufzeichnung anhören** mit den Tasten  $\bigcirc$   $\bigcirc$  wählen und mit  $\bigcirc$  bestätigen.

#### **9 Nachricht bei Abwesenheit aktivieren**

**1.** Das Hauptmenü mit der Taste **in öffnen**.

**2.** Das Menü Sekretär mit den Tasten  $\widehat{=}$  wählen  $\widehat{=}$  und mit der Taste $\oslash$  öffnen.

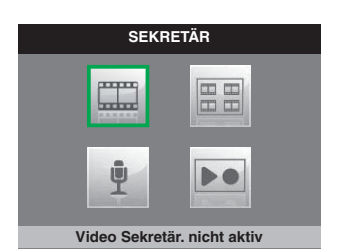

**3.** Das Symbol **Nachricht bei Abwesenheit OFF** mit den Tasten  $\left(\bigcirc \right)$  wählen und mit  $\oslash$  bestätigen.

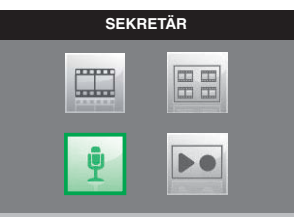

**Nachricht b. Abwesen. ON**

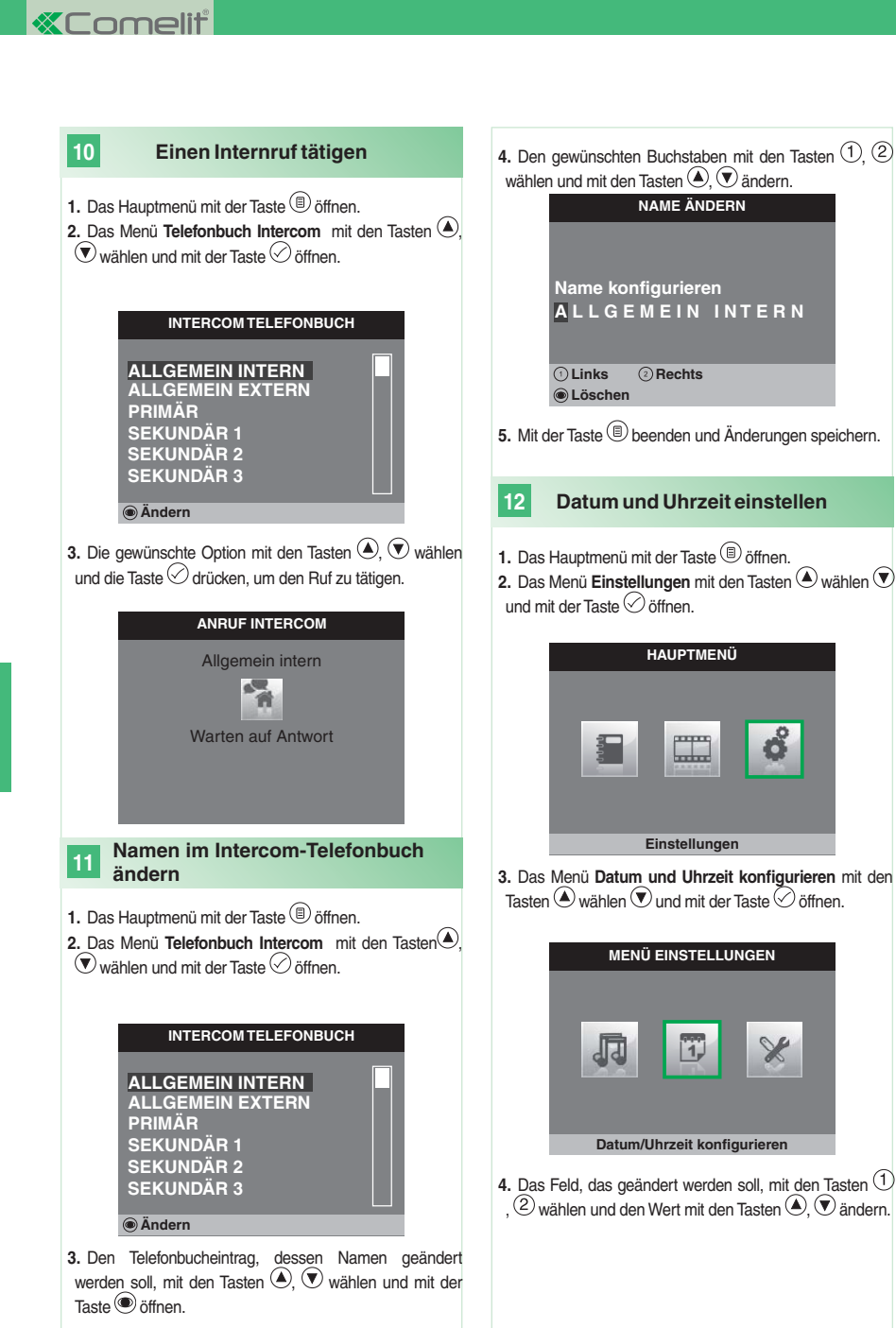

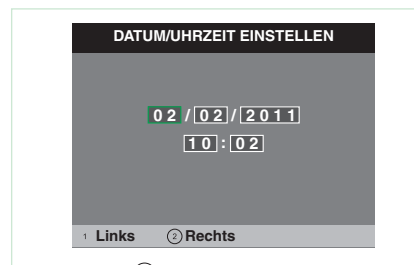

**5.** Mit der Taste **beenden und Änderungen speichern.** 

#### **13 Video Sekretär aktivieren**

Wenn die Funktion **Video Sekretär** aktiviert wurde, wird das Bild von der Außenstelle in dem Augenblick aufgenommen, in dem ein Ruf eingeht (max. 8 Sekunden).

Die Aufzeichnungen werden im Format .avi auf der SD Speicherkarte im Ordner "video" gespeichert und können auch im PC mit Windows Media Player abgespielt werden. Wenn keine SD Speicherkarte vorhanden ist, werden die Aufzeichnungen im Flash-Speicher des Monitors gespeichert (Max 8 Aufzeichnungen).

- **1.** Das Hauptmenü mit der Taste i öffnen.
- 2. Das Menü Sekretär mit den Tasten <sup>2</sup> wählen  $\widehat{\mathbf{V}}$ und mit der Taste $\oslash$  öffnen.

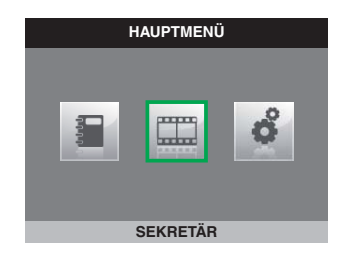

**3.** Das Symbol **Video Sekretär nicht aktiv** mit den Tasten , wählen.

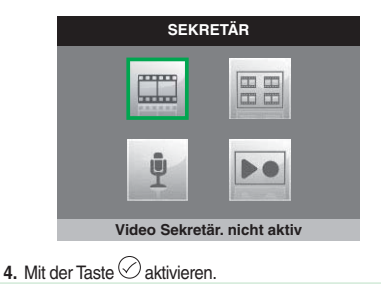

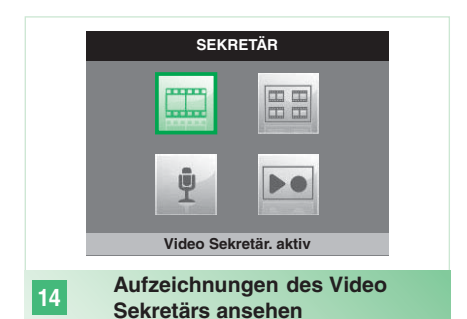

- **1.** Das Hauptmenü mit der Taste **in öffnen**.
- **2.** Das Menü Sekretär mit den Tasten  $\bigcirc$  wählen  $\bigcirc$  und mit der Taste $\oslash$  öffnen.

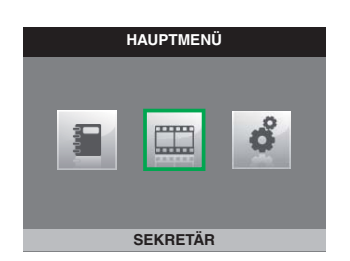

**3.** Das Symbol **Video-Nachrichten ansehen** mit den Tasten  $\widetilde{\blacktriangle}$ .  $\widehat{\blacktriangledown}$  wählen und mit der Taste  $\oslash$  öffnen.

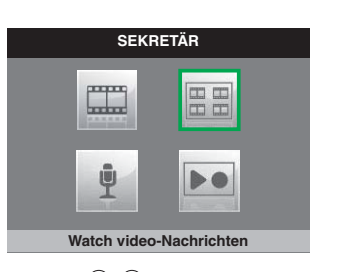

4. Mit den Tasten <sup>(2)</sup>,  $\bigcirc$  das gewünschte Video wählen und mit  $\oslash$  bestätigen.

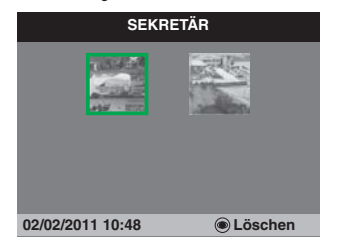

Löschen eines Videos:

**15**

 $\triangleright$  Mit den Tasten  $\widehat{\langle \bullet \rangle}$ ,  $\widehat{\langle \bullet \rangle}$  das gewünschte Video wählen und mit **bestätigen**.

### **Manuelle Aufzeichnung**

Ein Ruf mit der Außenstelle kann von Hand aufgezeichnet werden.

Die Funktion ist in folgenden Situationen verfügbar:

- √ Anruf von Außenstelle.
- √ Während der Selbsteinschaltung.

**• Wenn sie von einem Hauptmonitor aktiviert wurde, nimmt die Funktion sowohl Audio als auch Video auf. • Wenn sie von einem Zusatzmonitor aktiviert wurde, muss eine Sprechverbindung mit der Außenstelle bestehen, um das Audio aufzunehmen.**

▶ Die Taste **D** drücken, um die Aufnahme zu starten.

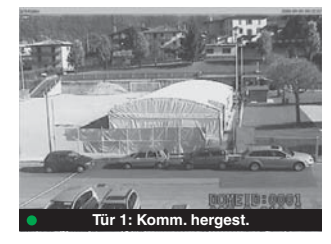

} Zum Abspielen der aufgezeichneten Videos wie unter Punkt 14 beschrieben vorgehen.

#### **16 Melodien konfi gurieren**

Folgende Melodien können personalisiert werden: • Internruf.

- Anruf von Außenstelle.
- Etagenruf.
- 1. Das Hauptmenü mit der Taste **in öffnen**.

**2.** Das Menü Einstellungen mit den Tasten Wwählen  $\bigcirc$ und mit der Taste $\odot$  öffnen.

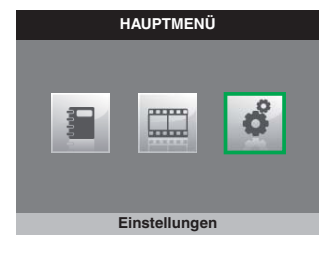

**3.** Das Menü **Melodien einstellen** mit den Tasten wählen  $\widehat{\mathbf{v}}$  und mit der Taste  $\oslash$  öffnen.

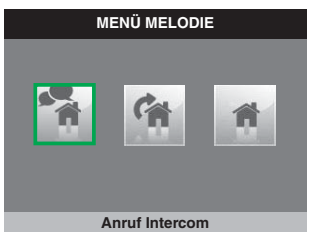

**4.** Die Rufart, deren Melodie geändert werden soll, mit den Tasten  $\left( \blacklozenge \right)$   $\left( \blacktriangledown \right)$  wählen und mit der Taste  $\oslash$  öffnen.

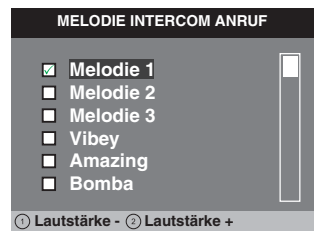

**5.** Mit den Tasten  $\textcircled{2}, \textcircled{3}$  die gewünschte Melodie wählen und mit  $\oslash$  bestätigen.

Mit den Tasten  $\left(1, 2\right)$  kann die Ruftonlautstärke erhöht bzw. verringert werden.

Es können personalisierte Läutwerke hinzugefügt werden.

- √ Die Dateien müssen das Format .wav da 8 kHz Mono 16 bit haben.
- } Die Melodien in den Ordner "wav" der SD Speicherkarte einfügen, um sie im entsprechenden Menü anzuzeigen.

### **ÍNDICE**

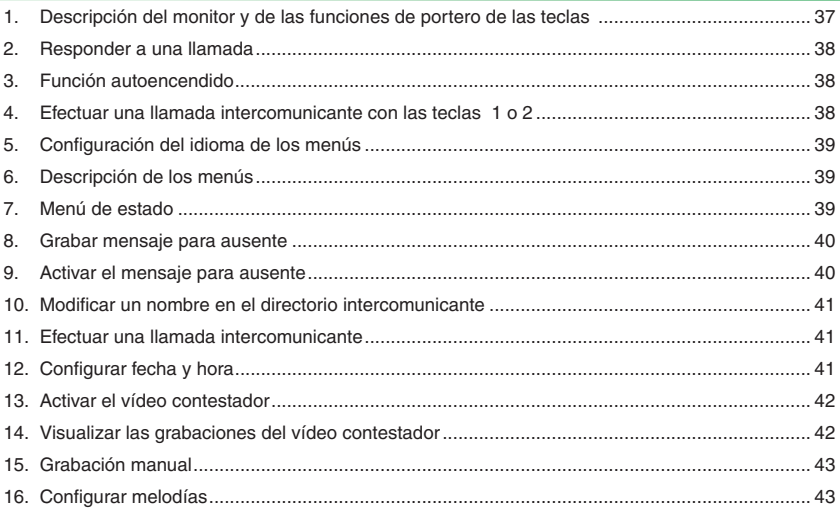

### **1**

### **Descripción del monitor y de las funciones de portero de las teclas**

- **1 Tecla audio.** *Permite activar o desactivar la conversación.*
- **2 Tecla menú.** *Permite entrar y salir del menú y retroceder un nivel en el menú.*
- 3 Tecla de confirmación. Permite confirmar una *selección en un menú.*
- **4 Teclas de navegación.** *Permiten navegar /*  modificar los valores dentro de un menú.
- **5 Tecla 1.** *Llamada general interna.* **\***
- **6 Tecla 2.** *Llamada general externa.* **\***
- **7 Tecla Autoencendido. \***
- **8 Tecla Privacidad/Doctor \***
	- *La función Privacidad permite excluir la llamada desde la unidad externa o la intercomunicante.*

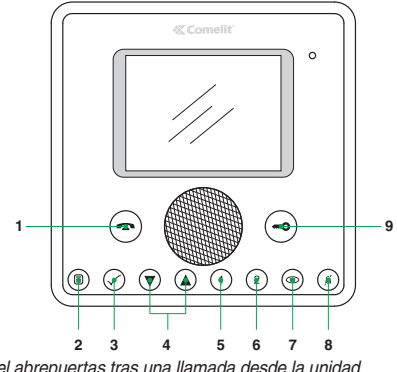

 *• La función Doctor permite accionar automáticamente el abrepuertas tras una llamada desde la unidad externa.*

 *• La función Privacidad + Doctor, además de desactivar el tono de llamada, como en la función Privacidad, permite accionar automáticamente el abrepuertas tras una llamada desde la unidad externa.*

**9 Tecla abrepuertas.** *Permite activar la cerradura de la unidad externa***. \***

\* Se puede configurar. Para ello, ponerse en contacto con su instalador habitual.

**N.B.: las funciones de portero de las teclas solo están disponibles con el menú apagado.**

 **¡Atención!** Para reducir el riesgo de averías y descargas eléctricas, se aconseja:

- No quitar la tapa ni efectuar personalmente ninguna reparación. En caso de necesidad, pedir la intervención de personal cualificado.
- No introducir objetos ni echar líquidos en el interior del dispositivo.
- Limpiar con un paño humedecido en agua. Evitar alcohol y otros productos agresivos.

# **«Comelit**

**2**

## **Responder a una llamada**

Cuando se recibe una llamada desde la unidad externa:

*• Si se trata del monitor principal (uno por vivienda como máximo), la imagen procedente de la unidad externa se visualiza automáticamente.*

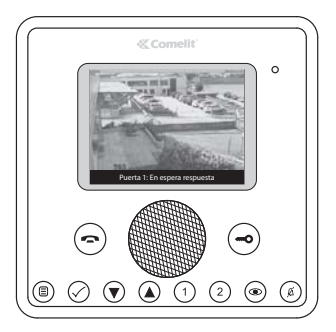

*• Si se trata de un monitor secundario, se visualiza un mensaje que informa que hay una llamada desde la unidad externa.*

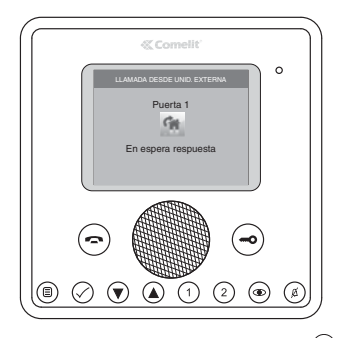

- $\blacktriangleright$  Para activar o desactivar el audio, pulsar la tecla  $\ominus$ .
- } Para activar la cerradura de la unidad externa, pulsar la tecla $\odot$
- } Para visualizar la imagen sin activar el audio de la unidad externa, pulsar la tecla  $\circledcirc$  (solo monitor secundario).

#### **3 Función autoencendido**

Con la instalación en reposo, para visualizar la imagen de la unidad externa:

 $\triangleright$  Pulsar la tecla  $\circledcirc$  si no se han modificado las configuraciones de fábrica.

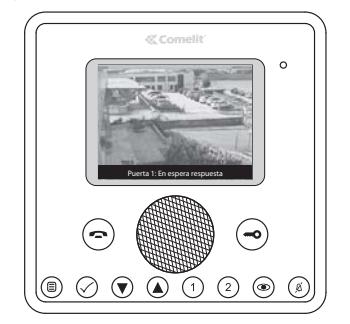

### **4 Efectuar una llamada intercomunicante con las teclas 1 o 2**

Para efectuar una llamada general interna, es decir, para llamar a todos los aparatos de una misma vivienda, si no se han modificado las configuraciones de fábrica:

 $\blacktriangleright$  Pulsar la tecla $\langle \overline{1} \rangle$ 

Para efectuar una llamada general externa, es decir, para llamar a todos los aparatos de otra vivienda, si no se han modificado las configuraciones de fábrica:

 $\blacktriangleright$  Pulsar la tecla  $\widetilde{2)}$ 

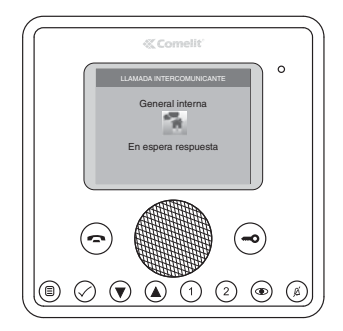

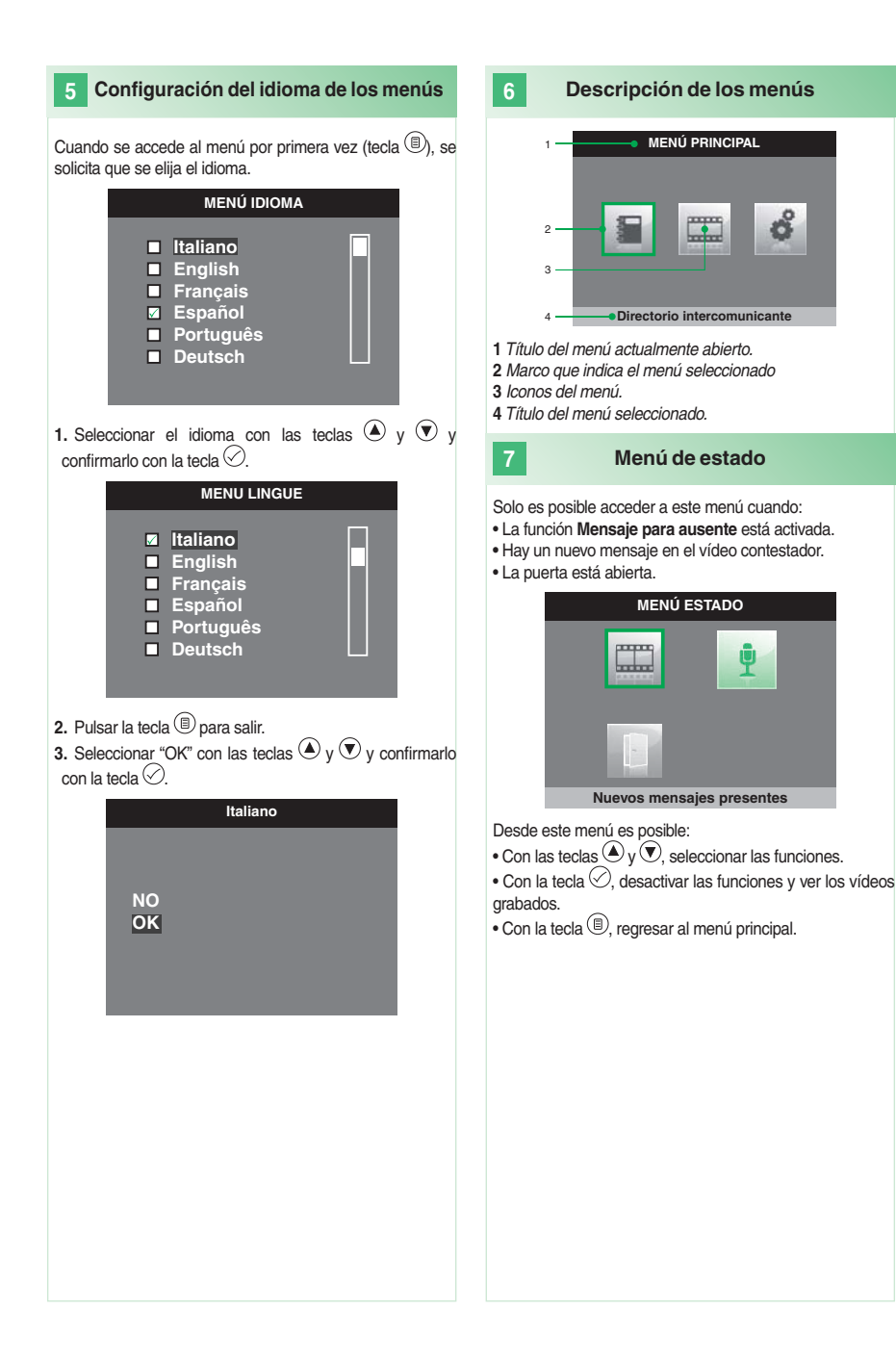

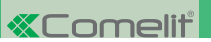

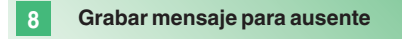

Si la función mensaje para ausente está activada, cuando alguien llama desde la unidad externa se oye el mensaje grabado.

**1.** Acceder al menú Principal pulsando la tecla  $\textcircled{\tiny{\textcircled{\tiny\textcirc}}}$ . **2.** Seleccionar el menú **Contestador** con las teclas  $\textcircled{\tiny A}$  y  $\textcircled{\tiny V}$  y confirmarlo con la tecla  $\textcircled{\tiny C}$ .

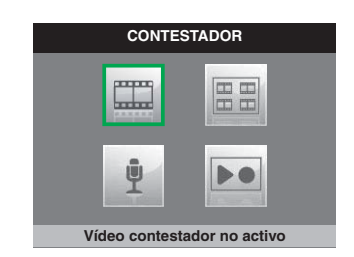

**3.** Seleccionar el menú **Reproducir o grabar mensaje** con las teclas  $\overline{O}$  y  $\overline{O}$  y confirmarlo con la tecla  $\oslash$ .

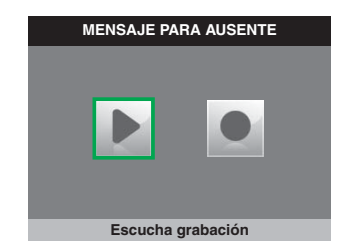

- **4.** Seleccionar el icono **Inicio grabación** con las teclas  $\textcircled{\tiny{\bullet}}$  y  $\textcircled{\tiny{\bullet}}$  y confirmarlo con la tecla  $\textcircled{\tiny{\bullet}}$ . **5.** Hablar por el micrófono del monitor para grabar
- el mensaje (máximo 20 s). **6.** Es posible interrumpir la grabación del mensaje, antes de que transcurran los 20 segundos, pulsando la tecla  $\heartsuit$ .

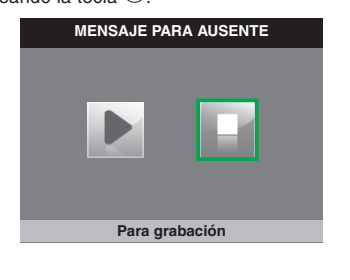

**7.** Para escuchar el mensaje grabado, seleccionar el icono **Escucha grabación** con las teclas  $\bigcirc$  y  $\textcircled{v}$  v confirmar la selección pulsando  $\oslash$ .

#### **9 Activar el mensaje para ausente**

**1.** Acceder al menú Principal pulsando la tecla  $\textcircled{\tiny{\textcircled{\tiny\textcirc}}}$ . **2.** Seleccionar el menú **Contestador** con las teclas  $\bigcirc$  v  $\odot$  v confirmarlo con la tecla  $\odot$ .

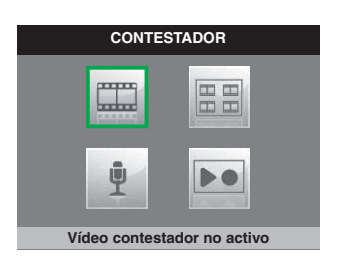

**3.** Seleccionar el icono **Mensaje para ausente OFF** con las teclas  $\bigcirc$  y  $\bigcirc$  y confirmarlo con la tecla  $\oslash$ .

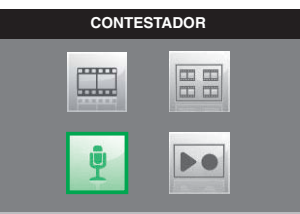

**Mensaje para ausente ON**

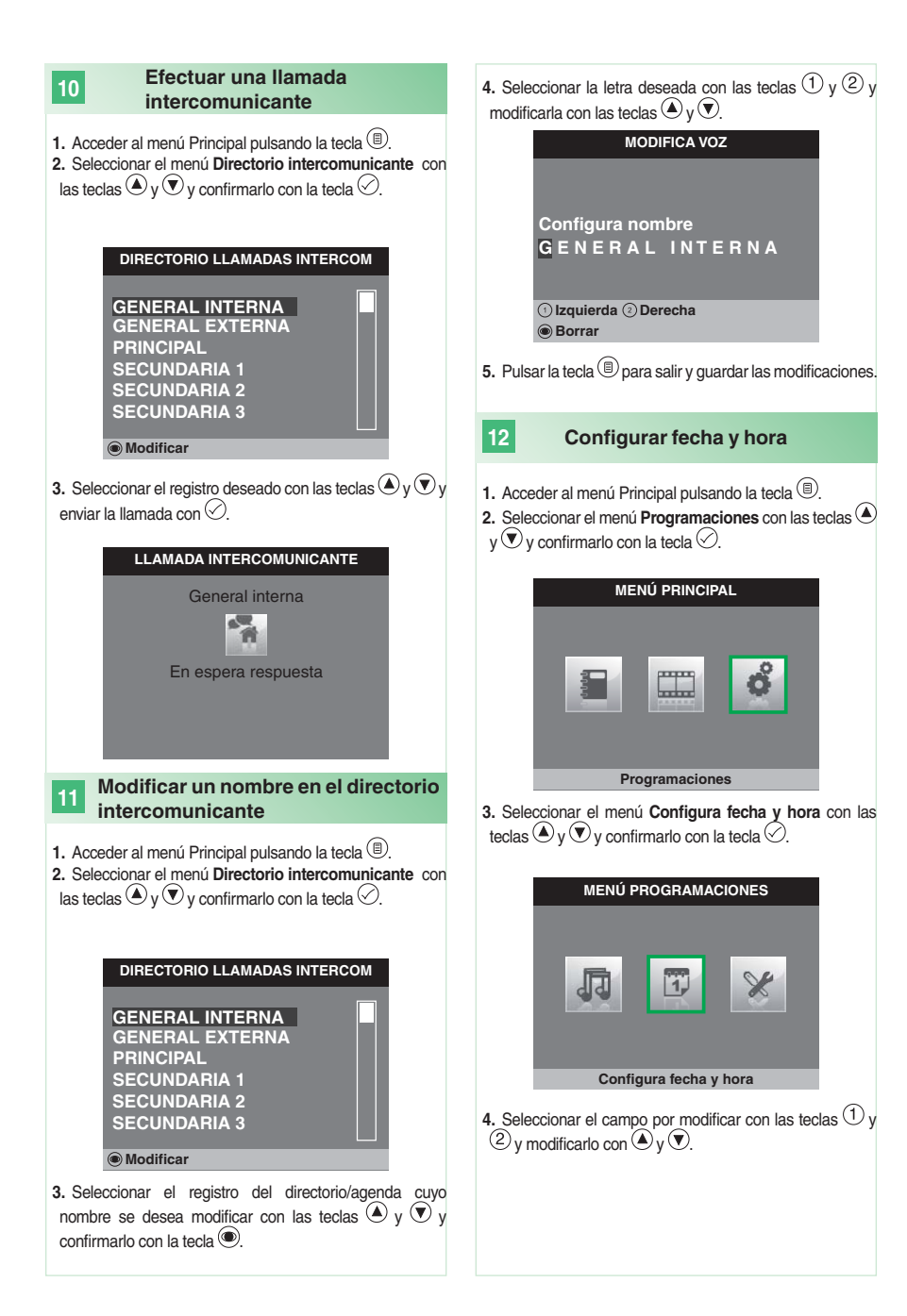

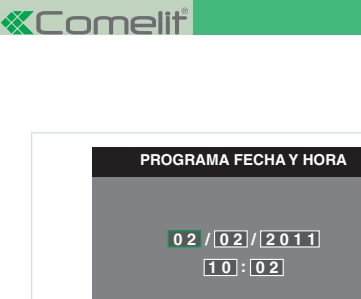

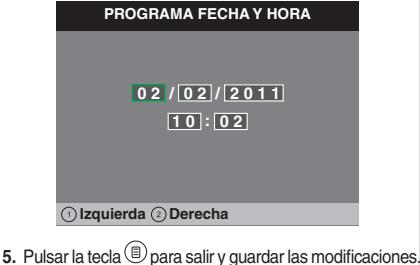

#### **13 Activar el vídeo contestador**

La función **Vídeo contestador**, si está activada, permite grabar la imagen de la unidad externa cuando se efectúa una llamada (máximo 8 segundos).

Las grabaciones se guardan en formato .avi en la carpeta "Vídeos" de la tarjeta SD y también se pueden ver en el ordenador personal con el programa Windows Media Player. Si no hay tarjeta SD, las grabaciones se guardan en la memoria flash del monitor (máximo 8 vídeos).

**1.** Acceder al menú Principal pulsando la tecla  $\textcircled{\tiny{\textcircled{\tiny\textcirc}}}$ . **2.** Seleccionar el menú **Contestador** con las teclas  $\bigcirc$  y

 $\overline{\mathbf{\mathsf{v}}}$  y confirmarlo con la tecla  $\oslash$ .

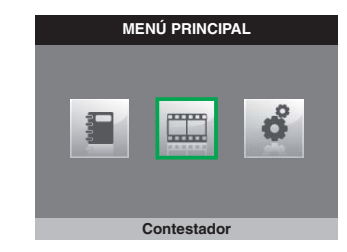

**3.** Seleccionar el icono **Vídeo contestador no activo** con  $\ln s$  teclas  $\bigcircled{v}$  v  $\bigcircled{v}$ .

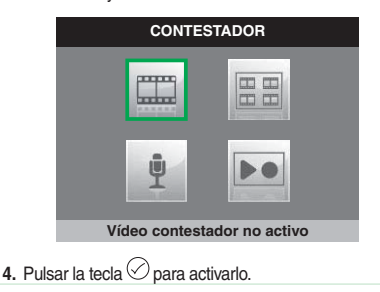

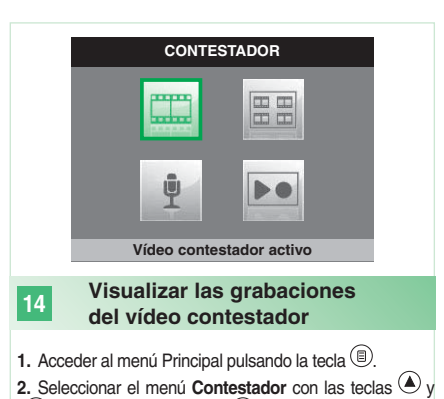

 $\mathcal{\mathcal{D}}$  v confirmarlo con la tecla  $\oslash$ .

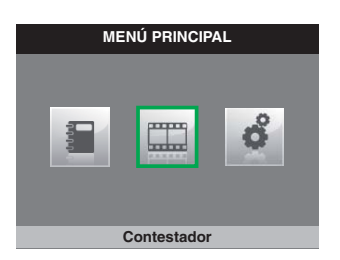

**3.** Seleccionar el menú **Ver mensajes de vídeo** con las teclas  $\bigcircled{\mathsf{v}} \bigcircled{\mathsf{v}}$  v confirmarlo con la tecla  $\oslash$ .

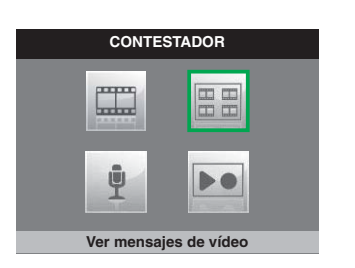

**4.** Seleccionar el vídeo deseado con las teclas  $\bigcircled{v}$   $\vee$   $\bigcirc$   $\vee$ confirmarlo con la tecla  $\oslash$ 

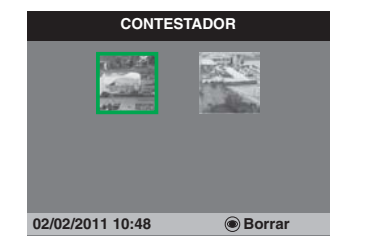

Para borrar un vídeo:

**15**

 $\blacktriangleright$  Seleccionar el vídeo deseado con las teclas  $\bigcirc$  v  $\bigcirc$  v confirmarlo con la tecla  $\circledcirc$ 

### **Grabación manual**

Es posible grabar manualmente una llamada desde la unidad externa.

- La función se encuentra disponible para:
- √ Llamada desde unidad externa.
- √ Autoencendido.

**• Si la grabación se activa desde el monitor principal, será de tipo audio/vídeo.**

**• Si la grabación se activa desde un monitor secundario, para grabar el audio es necesario que la comunicación audio con la unidad externa esté activada.**

 $\blacktriangleright$  Pulsar la tecla  $\textcircled{\tiny{\textcircled{\tiny{R}}}}$  para iniciar la grabación.

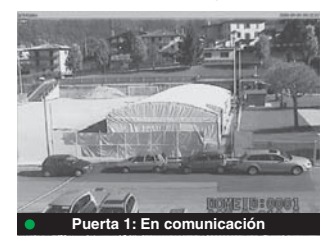

} Para ver los vídeos grabados, efectuar las operaciones descritas en el punto 14.

### **Configurar melodías**

Es posible personalizar las melodías para:

• Llamada intercomunicante.

**16**

- Llamada desde unidad externa.
- Llamada timbre de planta.
- 1. Acceder al menú Principal pulsando la tecla  $\textcircled{\tiny{\textcircled{\tiny{1}}}}$ .
- **2.** Seleccionar el menú **Programaciones** con las teclas
- $v(\widehat{\mathbf{v}})$  y confirmarlo con la tecla  $\oslash$

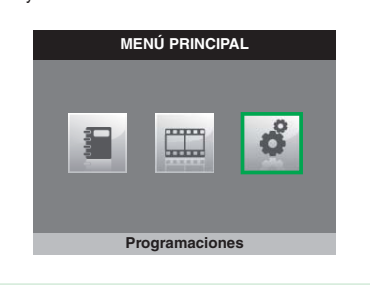

**3.** Seleccionar el menú **Programa melodías** con las teclas  $\overline{\mathbb{Q}}$  y  $\overline{\mathbb{Q}}$  y confirmarlo con la tecla  $\overline{\mathbb{Q}}$ .

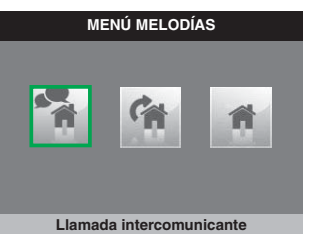

**4.** Seleccionar el tipo de llamada cuya melodía se desea modificar con las teclas  $\left(\bigstar\right)$  y  $\left(\bigstar\right)$  y confirmarlo con la tecla ⊘.

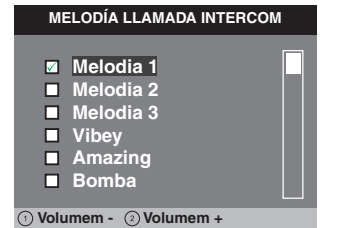

**5.** Seleccionar la melodía deseada con las teclas  $\bigcircled{\right\vert}$  v  $\bigcirc$ v confirmarla con la tecla  $\oslash$ .

Con las teclas  $\left(\overline{1}\right)$  y  $\left(\overline{2}\right)$  aumentar o disminuir el volumen del tono de llamada.

Es posible añadir tonos de llamada personalizados.

√ Los archivos tienen que ser en formato .wav, 8 kHz, 16 bits y mono.

} Guardar las melodías en la carpeta "wav" de la tarjeta SD para poderlas visualizar en el correspondiente menú.

### **ÍNDICE**

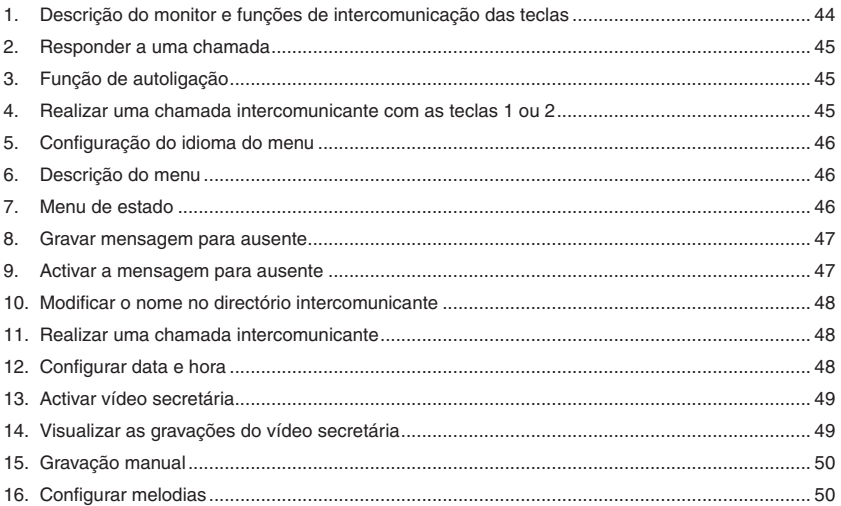

### **1**

### **Descrição do monitor e funções de intercomunicação das teclas**

- **1 Tecla áudio.** *Permite activar ou desactivar a comunicação.*
- **2 Tecla menu.** *Permite aceder, sair e subir um nível no menu.*
- **3 Tecla de confi rmação.** *Permite confi rmar uma selecção no interior do menu.*
- **4 Teclas de navegação.** *Permitem navegar/ modifi car valores no interior do menu.*
- **5 Tecla 1.** *Chamada geral interna.* **\***
- **6 Tecla 2.** *Chamada geral externa.* **\***
- **7 Tecla de Autoligação. \***
- **8 Tecla Privacidade/Médico. \***
	- *A função Privacidade permite excluir a campainha em chamadas do ponto externo e de intercomunicação.*

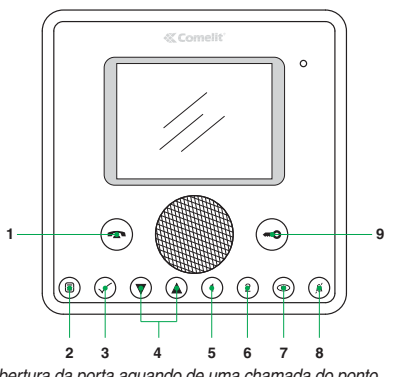

 *• A função Médico permite o accionamento automático da abertura da porta aquando de uma chamada do ponto externo.*

 *• A função Privacidade + Médico, além de desactivar a campainha, como na função Privacidade, permite a activação automática da abertura da porta aquando de uma chamada do ponto externo.*

**9 Tecla fechadura.** *Permite activar a fechadura do ponto externo***. \***

\* Programável, contactar um instalador qualificado.

**Nota: as funções de intercomunicação das teclas só se encontram disponíveis com o menu desligado.**

41  **Atenção!** Para reduzir o risco de avarias e de choques eléctricos:

- Não abrir o aparelho ou realizar pessoalmente reparações. Em caso de necessidade, pedir a intervenção de pessoal qualificado.
- Não introduzir objectos, nem derramar líquidos no interior do dispositivo.
- Limpar com um pano humedecido em água. Não utilizar álcool e outros produtos agressivos.

#### **2 Responder a uma chamada**

Aquando da recepção de uma chamada do ponto externo:

*• No caso de um monitor principal (máx. 1 por unidade habitacional), a imagem proveniente do ponto externo é automaticamente visualizada no monitor.*

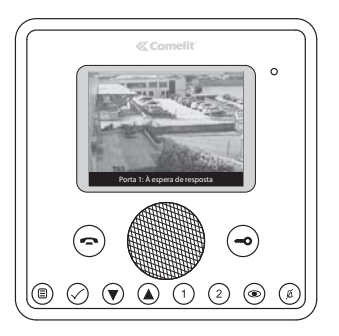

*• No caso de um monitor secundário, surge a indicação de uma chamada do ponto externo.*

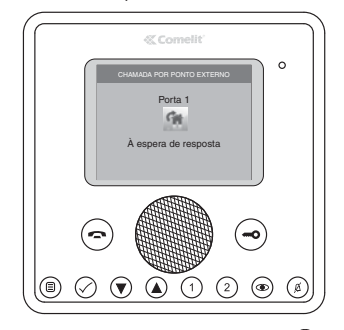

- $\blacktriangleright$  Para activar/desactivar o som, premir a tecla  $\ominus$ .
- } Para activar a fechadura do ponto externo, premir a tecla  $\bigodot$
- } Para visualizar a imagem sem activar o som com o ponto externo, premir a tecla  $\bigcirc$  (apenas monitor secundário).

### **Função de autoligação**

**3**

Com o equipamento em repouso, para visualizar a imagem do ponto externo:

Premir a tecla  $\circledcirc$  (se mantidas as configurações de fábrica).

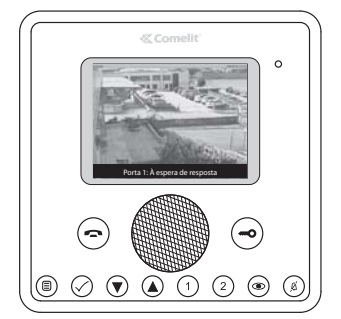

### **4 Realizar uma chamada intercomunicante com as teclas 1 ou 2**

Para realizar uma chamada geral interna a todos os aparelhos da mesma unidade habitacional (se mantidas as configurações de fábrica).

 $\blacktriangleright$  Premir a tecla  $\bigcirc$ 

Para realizar uma chamada geral externa a todos os aparelhos de outra unidade habitacional (se mantidas as configurações de fábrica):

 $\triangleright$  Premir a tecla  $\circled{2}$ 

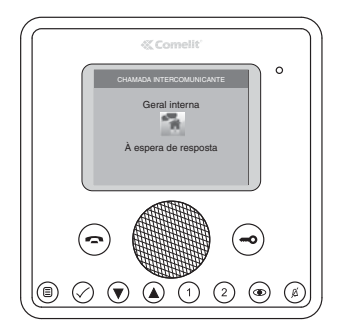

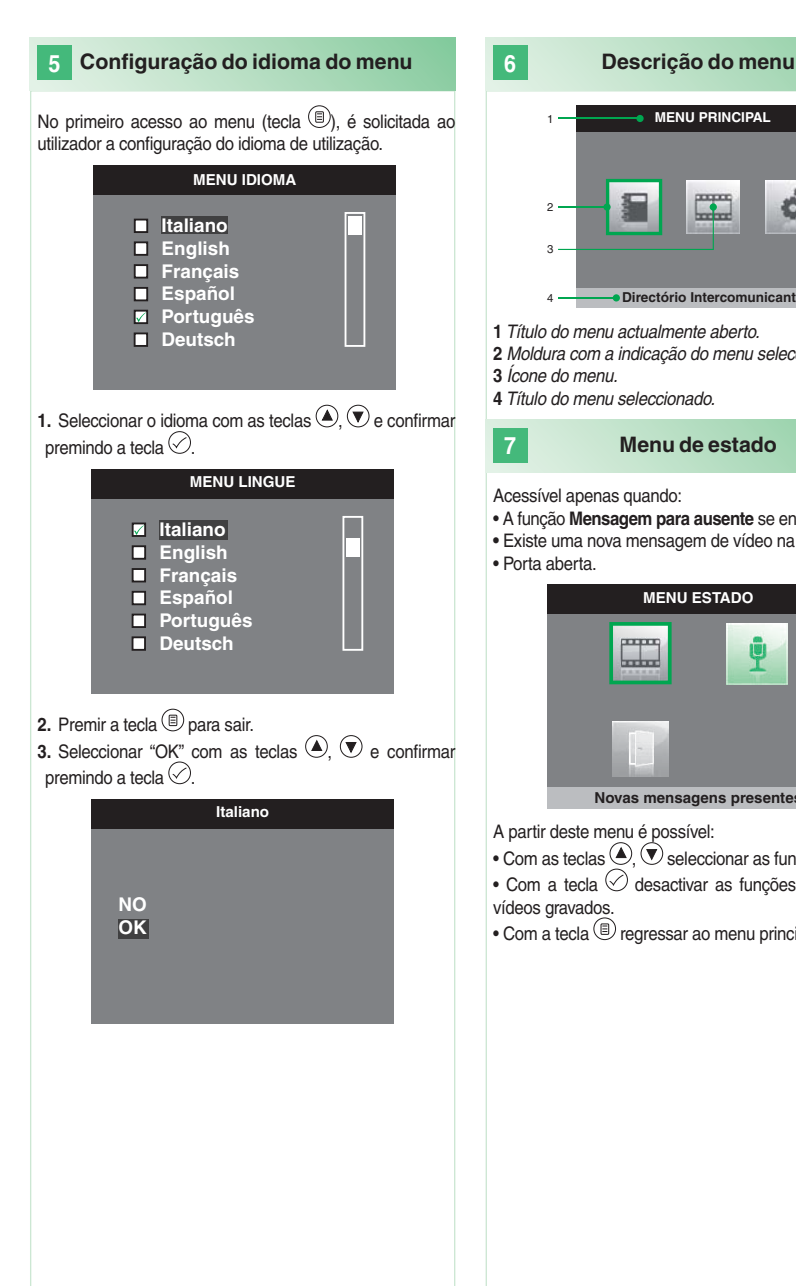

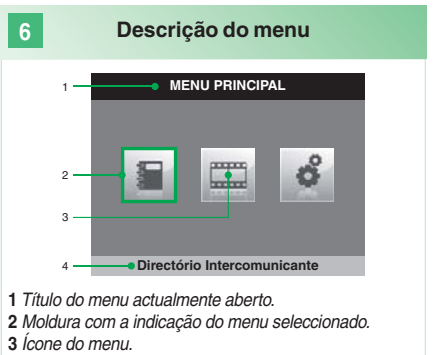

**4** *Título do menu seleccionado.*

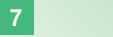

**Menu de estado**

Acessível apenas quando:

- A função **Mensagem para ausente** se encontra activada.
- Existe uma nova mensagem de vídeo na secretária.
- Porta aberta.

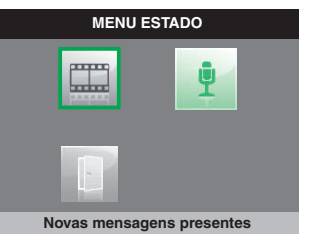

A partir deste menu é possível:

- Com as teclas  $\bigodot$ ,  $\bigcircledast$  seleccionar as funções.
- $\bullet$  Com a tecla  $\heartsuit$  desactivar as funções e visualizar os vídeos gravados.
- $\bullet$  Com a tecla  $\circledR$  regressar ao menu principal.

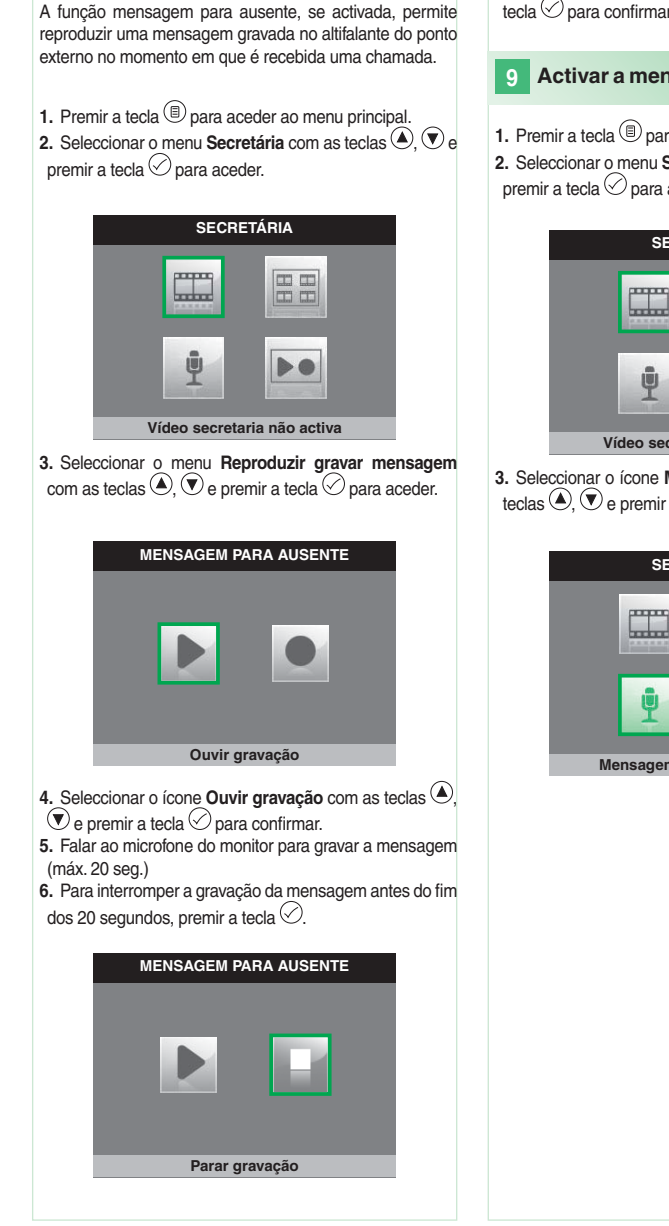

**8**

**Gravar mensagem para ausente**

**7.** Para voltar a ouvir a mensagem gravada, seleccionar o ícone **Ouvir gravação** com as teclas  $\textcircled{2}$ ,  $\textcircled{2}$  e premir a tecla  $\odot$  para confirmar.

### **Activar a mensagem para ausente**

**1.** Premir a tecla  $\textcircled{\tiny{\textcircled{\tiny{R}}}}$  para aceder ao menu principal. **2.** Seleccionar o menu Secretária com as teclas  $\bigcirc$  ,  $\bigcirc$  e premir a tecla  $\oslash$  para aceder.

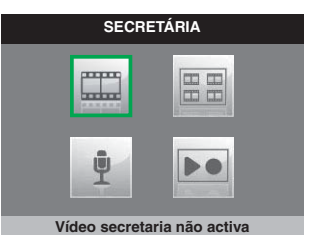

**3.** Seleccionar o ícone **Mensagem para ausente** com as teclas  $\bigcirc$   $\bigcirc$  e premir a tecla  $\bigcirc$  para confirmar.

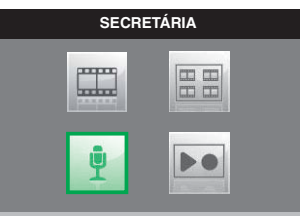

**Mensagem para ausente ON**

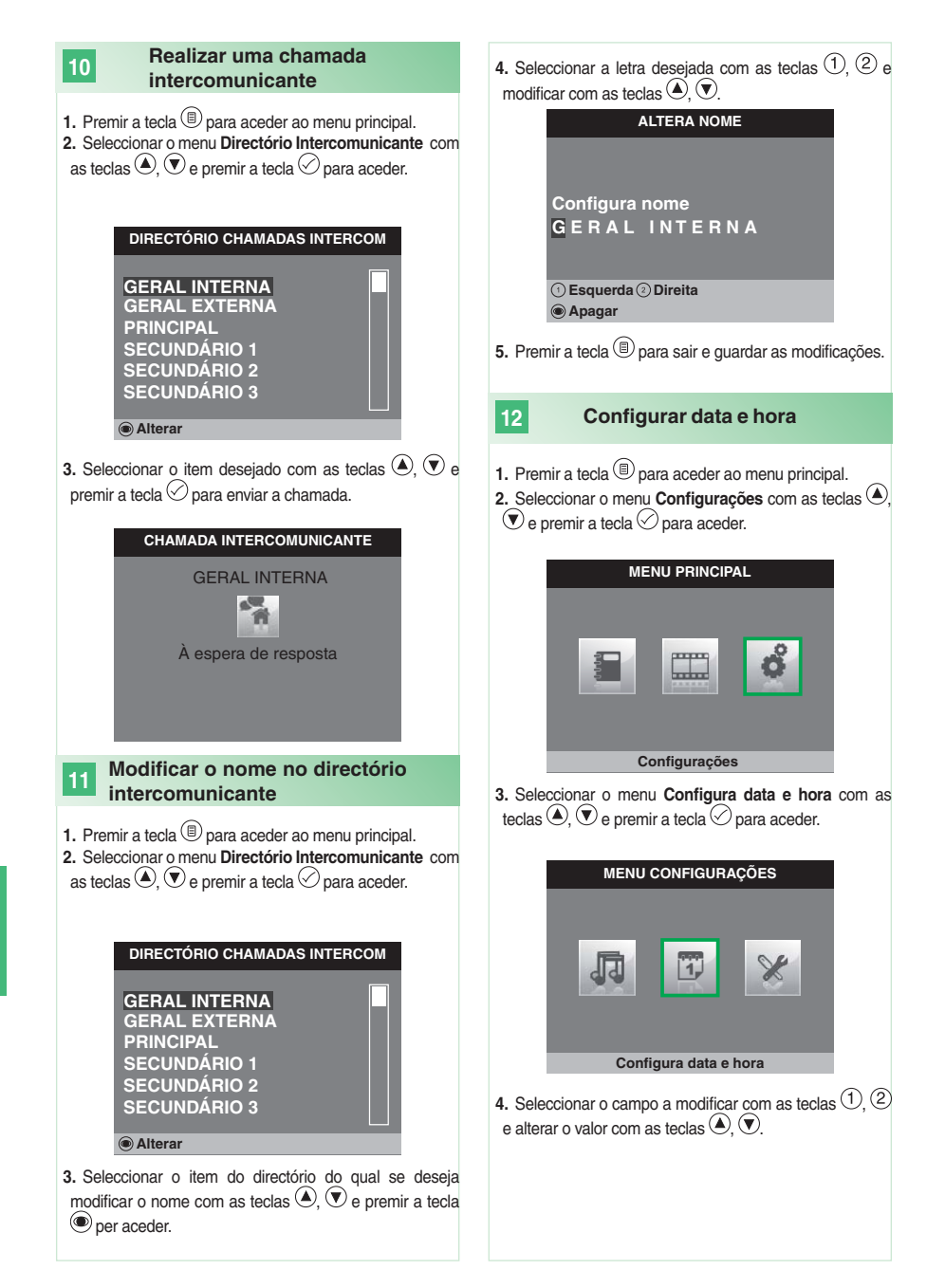

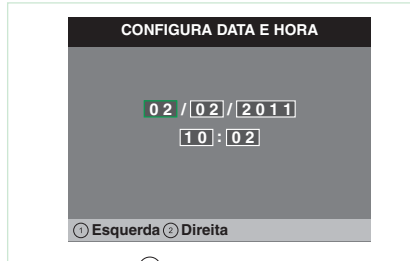

**5.** Premir a tecla  $\textcircled{\tiny{\textcircled{\tiny{\textcirc}}}}$  para sair e guardar as modificações.

#### **13 Activar vídeo secretária**

A função **vídeo-secretária**, se activada, permite gravar a imagem do ponto exterior no momento em que é recebida uma chamada (no máx. 8 segundos).

As gravações são guardadas no formato formato .avi, no cartão SD na pasta "Vídeo" e podem ser visualizadas também num computador com o Windows Media Player. Caso não exista cartão SD, as gravações são guardadas na memória do monitor (8 gravações no máx).

**1.** Premir a tecla **D** para aceder ao menu principal. **2.** Seleccionar o menu **Secretária** com as teclas  $\bigcirc$ ,  $\bigcirc$  e

premir a tecla  $\oslash$  para aceder.

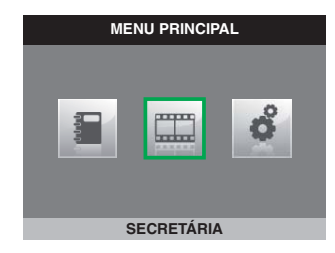

**3.** Seleccionar o ícone **Vídeo secretária não activa** com as teclas  $\left(\bigstar\right)$   $\left(\bigstar\right)$ 

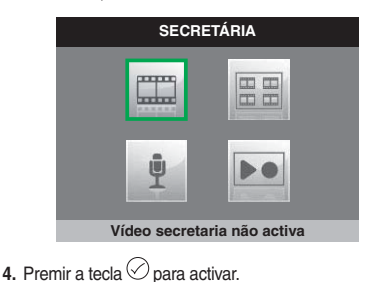

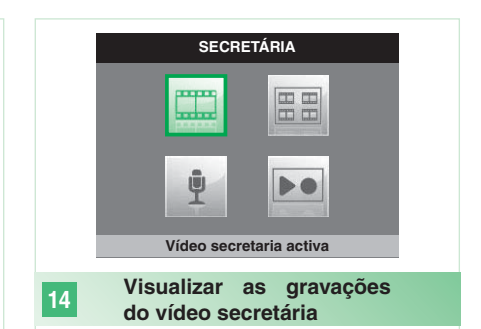

- **1.** Premir a tecla **D** para aceder ao menu principal.
- **2.** Seleccionar o menu Secretária com as teclas  $\bigcirc$ .  $\bigcirc$  e premir a tecla  $\oslash$  para aceder.

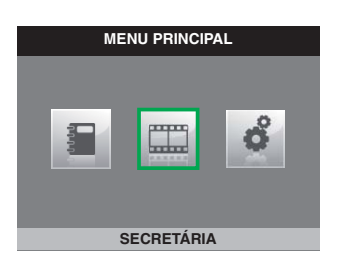

**3.** Seleccionar o ícone **Ver mensagens de vídeo** com as teclas  $\textcircled{\text{\LARGE{}}}.$   $\textcircled{\texttt{}}$  e premir a tecla  $\textcircled{\texttt{}}$  para aceder.

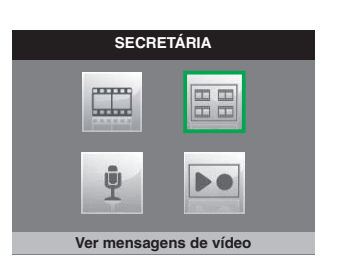

**4.** Seleccionar o vídeo desejado com as teclas  $\bigcirc$ ,  $\bigcirc$  e premir a tecla  $\heartsuit$  para confirmar.

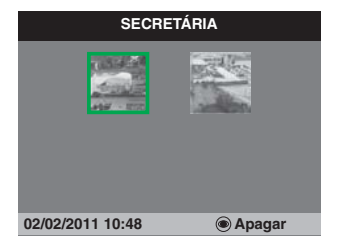

Para cancelar um vídeo:

**15**

 $\blacktriangleright$  Seleccionar o vídeo desejado com as teclas  $\textcircled{\tiny{\bullet}}$ ,  $\textcircled{\tiny{\bullet}}$  e premir a tecla  $\circledcirc$  para confirmar.

### **Gravação manual**

É possível gravar manualmente uma chamada com o ponto externo.

- A função está disponível nas seguintes situações:
- √ Chamada por ponto externo.
- √ Durante Autoligação.

**• Se tiver sido activado a partir de um monitor principal, a função gravará quer áudio, quer vídeo.**

**• Se tiver sido activado a partir de um monitor secundário, para gravar áudio é necessário estar em comunicação áudio com o ponto externo.**

 $\blacktriangleright$  Premir a tecla  $\textcircled{\tiny{\textcircled{\tiny{B}}}}$  para iniciar a gravação.

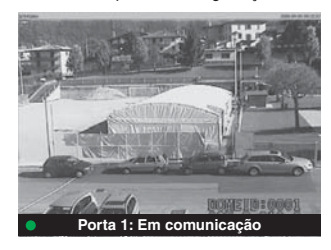

} Para visualizar os vídeos gravados, seguir o procedimento descrito no ponto 14.

### **Confi gurar melodias**

É possível personalizar as melodias para:

• Chamada intercomunicante.

**16**

- Chamada por ponto externo.
- Chamada campainha externa.
- **1.** Premir a tecla **D** para aceder ao menu principal.

**2.** Seleccionar o menu **Configurações** com as teclas  $\bigcirc$ ,  $\odot$  e premir a tecla  $\odot$  para aceder.

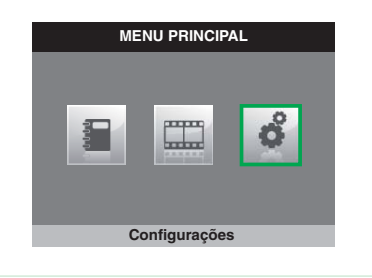

**3.** Seleccionar o menu **Configura melodias** com as teclas  $\bullet$ ,  $\bullet$  e premir a tecla  $\heartsuit$  para aceder.

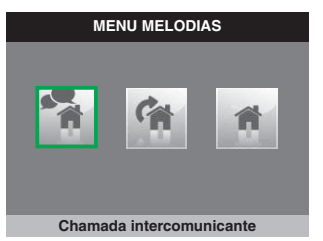

**4.** Seleccionar o tipo de chamada para o qual se deseja modificar a melodia com as teclas  $\textcircled{\text{\sf{A}}}$ ,  $\textcircled{\text{\sf{e}}}$  e premir a tecla  $\oslash$  para aceder.

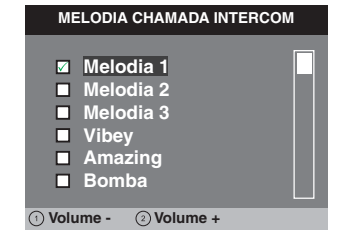

**5.** Seleccionar a melodia desejada com as teclas  $\bigcirc$ ,  $\bigcirc$  e premir a tecla  $\oslash$  para confirmar.

Com as teclas  $\left( \overline{1}, \overline{2} \right)$ , é possível aumentar ou diminuir o volume da campainha.

É possível adicionar campainhas personalizáveis.

√ Os ficheiros devem estar no formato formato .wav com 8 Khz mono 16 bits.

} Introduzir as melodias na pasta "wav" do cartão SD para visualizá-las no devido menu.

Fonts are (c) Bitstream (see below). DejaVu changes are in public domain. Glyphs imported from Arev fonts are (c) Tavmjong Bah (see below) Bitstream Vera Fonts Copyright

------------------------------<br>Copyright (c) 2003 by Bitstream, Inc. All Rights Reserved. Bitstream Vera is a trademark of Bitstream, Inc.

Permission is hereby granted, free of charge, to any person obtaining a copy of the fonts accompanying this license ("Fonts") and associated documentation files (the "Font Software"), to reproduce and distribute the Font Software, including without limitation the rights to use, copy, merge publish, distribute, and/or sell copies of the Font Software, and to permit persons to whom the Font Software is furnished to do so, subject to the following conditions:

The above copyright and trademark notices and this permission notice shall be included in all copies of one or more of the Font Software typefaces.

The Font Software may be modified, altered, or added to, and in particular the designs of glyphs or characters in the Fonts may be modified and additional glyphs or characters may be added to the Fonts, only if the fonts are renamed to names not containing either the words "Bitstream" or the word "Vera".

This License becomes null and void to the extent applicable to Fonts or Font Software that has been modified and is distributed under the "Bitstream Vera" names.

The Font Software may be sold as part of a larger software package but no copy of one or more of the Font Software typefaces may be sold by itself.

THE FONT SOFTWARE IS PROVIDED "AS IS", WITHOUT WARRANTY OF ANY KIND, EXPRESS OR IMPLIED, INCLUDING BUT NOT LIMITED TO ANY WARRANTIES OF MERCHANTABILITY, FITNESS FOR A PARTICULAR PURPOSE AND NONINFRINGEMENT OF COPYRIGHT, PATENT, TRADEMARK, OR OTHER RIGHT. IN NO EVENT SHALL BITSTREAM OR THE GNOME FOUNDATION BE LIABLE FOR ANY CLAIM, DAMAGES OR OTHER LIABILITY, INCLUDING ANY GENERAL, SPECIAL, INDIRECT, INCIDENTAL, OR CONSEQUENTIAL DAMAGES, WHETHER IN AN ACTION OF CONTRACT, TORT OR OTHERWISE, ARISING FROM, OUT OF THE USE OR INABILITY TO USE THE FONT SOFTWARE OR FROM OTHER DEALINGS IN THE FONT SOFTWARE.

Except as contained in this notice, the names of Gnome, the Gnome Foundation, and Bitstream Inc., shall not be used in advertising or otherwise to promote the sale, use or other dealings in this Font Software without prior written authorization from the Gnome Foundation or Bitstream Inc., respectively. For further information, contact: fonts at gnome dot org.

### Arev Fonts Copyright

------------------------------ Copyright (c) 2006 by Tavmjong Bah. All Rights Reserved.

Permission is hereby granted, free of charge, to any person obtaining a copy of the fonts accompanying this license ("Fonts") and associated  $\alpha$  documentation files (the "Font Software"), to any proton content is the modifications to the Bitstream Vera Font Software, including without limitation the rights to use, copy, merge, publish, distribute, and/or sell copies of the Font Software, and to permit persons to whom the Font Software is furnished to do so, subject to the following conditions:

The above copyright and trademark notices and this permission notice shall be included in all copies of one or more of the Font Software typefaces. The Font Software may be modified, altered, or added to, and in particular the designs of glyphs or characters in the Fonts may be modified and additional glyphs or characters may be added to the Fonts, only if the fonts are renamed to names not containing either the words "Tavmjong Bah" or the word "Arev".

This License becomes null and void to the extent applicable to Fonts or Font Software that has been modified and is distributed under the "Taymiong" Bah Arev" names.

The Font Software may be sold as part of a larger software package but no copy of one or more of the Font Software typefaces may be sold by itself.

THE FONT SOFTWARE IS PROVIDED "AS IS", WITHOUT WARRANTY OF ANY KIND, EXPRESS OR IMPLIED, INCLUDING BUT NOT LIMITED TO ANY WARRANTIES OF MERCHANTABILITY, FITNESS FOR A PARTICULAR PURPOSE AND NONINFRINGEMENT OF COPYRIGHT, PATENT, TRADEMARK, OR OTHER RIGHT. IN NO EVENT SHALL TAVMJONG BAH BE LIABLE FOR ANY CLAIM, DAMAGES OR OTHER LIABILITY, INCLUDING ANY GENERAL, SPECIAL, INDIRECT, INCIDENTAL, OR CONSEQUENTIAL DAMAGES, WHETHER IN AN ACTION OF CONTRACT, TORT OR OTHERWISE, ARISING FROM, OUT OF THE USE OR INABILITY TO USE THE FONT SOFTWARE OR FROM OTHER DEALINGS IN THE FONT SOFTWARE.

Except as contained in this notice, the name of Tavmjong Bah shall not be used in advertising or otherwise to promote the sale, use or other dealings in this Font Software without prior written authorization from Tavmjong Bah. For further information, contact: tavmjong @ free. fr.

### **Assistenza tecnica Italia** 0346/750090<br>**Commerciale Italia** 0346/750091 **Commerciale Italia**

 **Comelit Group S.p.A.** Via Don Arrigoni 5 **[ I ]** 24020 Rovetta S. Lorenzo (BG) Tel. +39 0346 750011 Fax +39 0346 71436 www.comelit.eu info@comelit.it

 **Comelit Group Belgium [ B ]** Z.3 Doornveld 170 1731 Zellik ( Asse) Tel. +32 (0) 24115099 - Fax +32 (0) 24115097 www.comelit.be - info@comelit.be

 **Comelit Group Germany GmbH** Brusseler Allee 23- 41812 Erkelenz **[ D ]** Tel. +49 (0) 243190151-23 • +49 (0) 243190151-24 Fax +49 (0) 24319015125 www.comelit.de - info@comelit.de

 **Comelit Espana S.L. [ E ]** Josep Estivill 67-69 - 08027 Barcelona Tel. +34 932 430 376 - Fax +34 934 084 683 www.comelit.es - info@comelit.es

 **Comelit Immotec [ F ]** Siège: 18, rue Séjourné- 94000 CRETEIL CEDEX Tél. +33 (0) 1 43 53 97 97 Fax +33 (0) 1 43 53 97 87 www.comelit.fr - contact@comelit-immotec.fr

 **Comelit Hellas [ GR ]** 9 Epiru str. 16452 Argiroupolis - Athens Greece Tel. +30 210 99 68 605-6 Fax +30 210 99 45 560 www.comelit.gr - telergo@otenet.gr

 **Comelit Ireland [ IRL ]** Suite 3 Herbert Hall 16 Herbert Street - Dublin 2 Tel. +353 (0) 1 619 0204 Fax +353 (0) 1 619 0298 www.comelit.ie - info@comelit.ie

 **Comelit Nederland BV [ NL ]** buitendijks 1-3356 lx Papendrecht Tel. +31 (0) 786511201 Fax +31 (0) 786170955 www.comelit.nl - info@comelit.nl

**Technical service abroad** (+39) 0346750092<br>**Export department** (+39) 0346750093 **Export department** 

> **Comelit (Shanghai) Electronics Co.,Ltd [ PRC ]** 5 Floor No. 4 Building No.30, Hongcao Road, Hi-Tech Park Caohejing, Shanghai, China Tel. +86-21-64519192/9737/3527 Fax +86-21-64517710 www.comelit.com.cn comelit@comelit.com.cn

 **Comelit Russia [ RU ]** Partiyniy per., n.1, korp.58, stroenie 1, 6 fl oor, off. 21, 115093, Moscow +7(495)644-20-97 www.comelit.ru - info@comelit.ru

 **Comelit Far East [ SG ]** Block 1160, Depot Road #06-04 Telok Blangah Industrial Estate Singapore 109674 Tel. +65-6748 8563 - Fax +65-6748 8584 office@comelit.sg

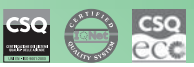

 **Comelit Group U.A.E. Middle East Offi ce [ UAE ]** P.O. Box 54433 Dubai U.A.E. Tel. +971 4 299 7533 Fax +971 4 299 7534 www.comelit.ae info@comelit.ae

- **Comelit Group UK Ltd [ UK ]** Unit 4 Mallow Park Watchmead Welwyn Garden City Herts AL7 1GX Tel: +44 (0)1707377203 Fax: +44 (0)1707377204 www.comelitgroup.co.uk info@comelitgroup.co.uk
- **Comelit Usa [ USA ]** 250 W. Duarte Rd. Suite B Monrovia, CA 91016 Tel. +1 626 930 0388 Fax +1 626 930 0488 www.comelitusa.com sales@comelitusa.com